# Entering Function Menu

## Engine System

Read Fault Memory Clear Fault Memory Read Data Stream **Component Activation** Version No.

# Transmission System

Read Fault Memory Clear Fault Memory Version No.

# Antilock Brake System

Read Fault Memory Clear Fault Memory Read Data Stream Version No.

# Air Bag

Read Fault Memory Clear Fault Memory Version No.

# Air Conditioning/Heater

Read Fault Memory Clear Fault Memory Read Data Stream Version No.

# Instrument Panel

Read Fault Memory Clear Fault Memory Service Reset Version No. Manual Service Reset

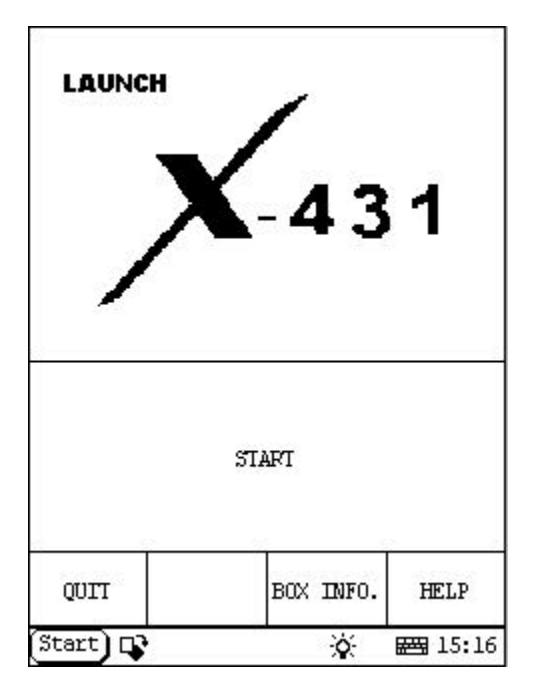

## **Entering Function Menu** HOME

After connection, press [**POWER**] key to start X-431. After starting the main unit, press [**HOTKEY**] (or click [**Start**] button on **the main menu**, and select [**GAG**] [**GD Scan**] on the pop-up menu), the screen will display the home page of vehicle diagnosis as shown in figure to left.

### **Button descriptions:**

[**START**]: to perform next operation [**QUIT**]: to exit the diagnostic program [**BOX INFO.**]: to display SMARTBOX version No. [**HELP**]: to display help information

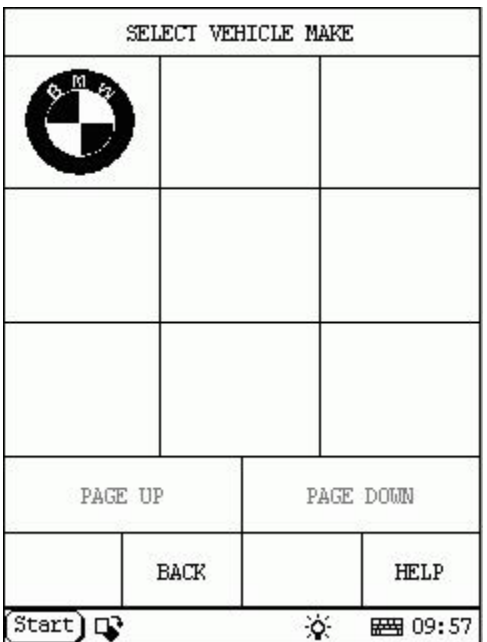

Click [**START**] button, the screen will display **the vehicle make menu** as shown in figure to left.

### **Button descriptions:**

[**BACK**]: to return to the upper interface.

[**PAGE UP**]: to display the previous page, it is inactive if the current page is the first page. [**PAGE DOWN**]: to display the next page, it is inactive if the current page is the last page. [**HELP**]: to display the help information.

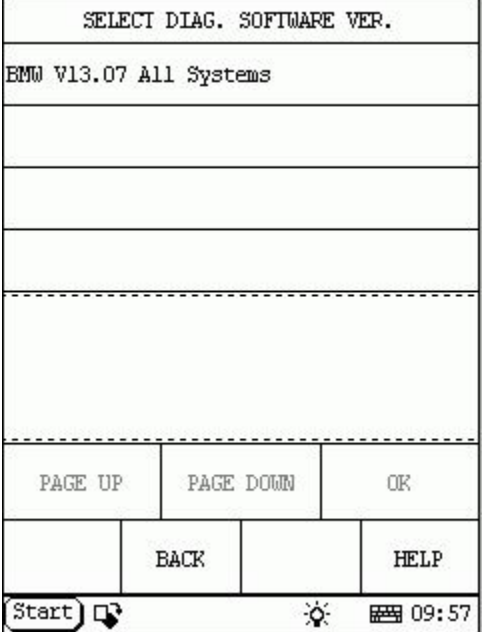

Click the icon of BMW on the vehicle make menu, the screen will display as shown in figure to left.

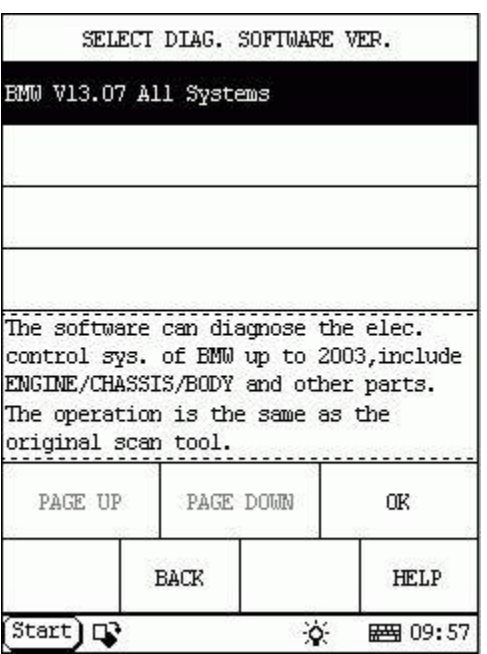

Click [**BMW V13.07 All Systems** ], the screen will display as shown in figure to left.

The software can diagnose the electronic control systems of BMW up to 2003, including ENGINE/CHASIS/BODY and other parts.

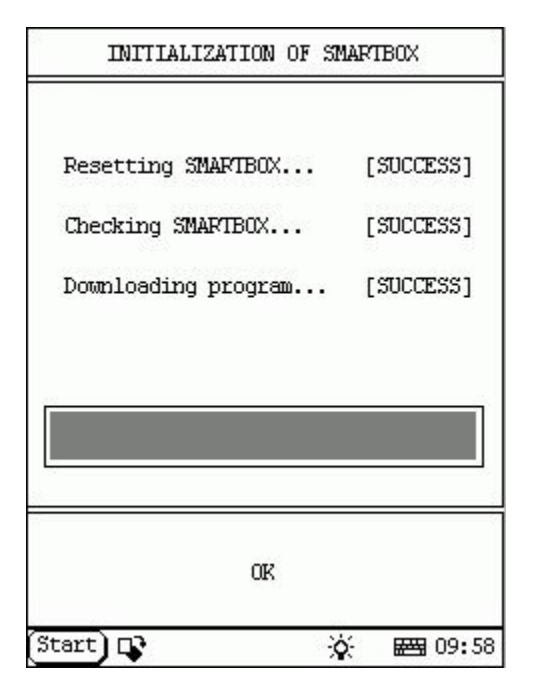

Click [**OK**] button, X-431 begins reset and check the SMARTBOX, and download the diagnostic program from the CF cartridge. After download, the screen will display as shown in figure to left.

### **Button descriptions:**

[**OK**]: to go on test.

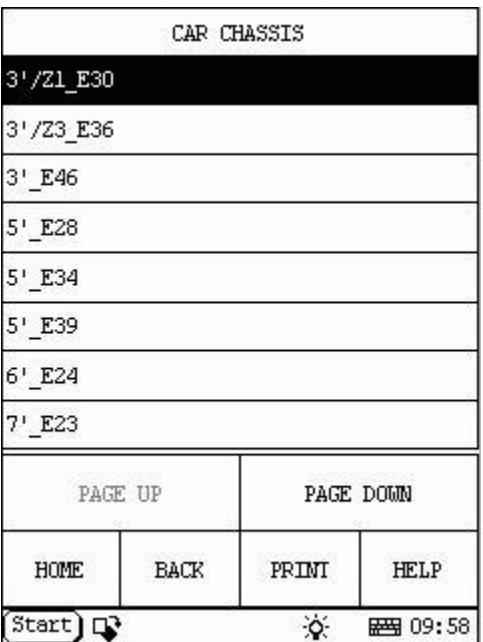

Click [**OK**] button, the screen will display the menu of chassis type. See figure to left.

### **Button descriptions:**

[**BACK**]: to return to the upper interface.

[**PAGE UP**]: to display the previous page, it is inactive if the current page is the first page.

[**PAGE DOWN**]: to display the next page, it is inactive if the current page is the last page.

[**HOME**]: to return to the home page of vehicle diagnosis.

[**HELP**]: to display the help information.

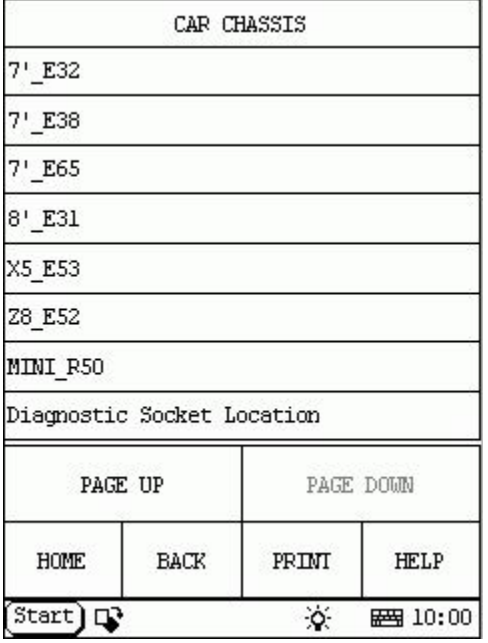

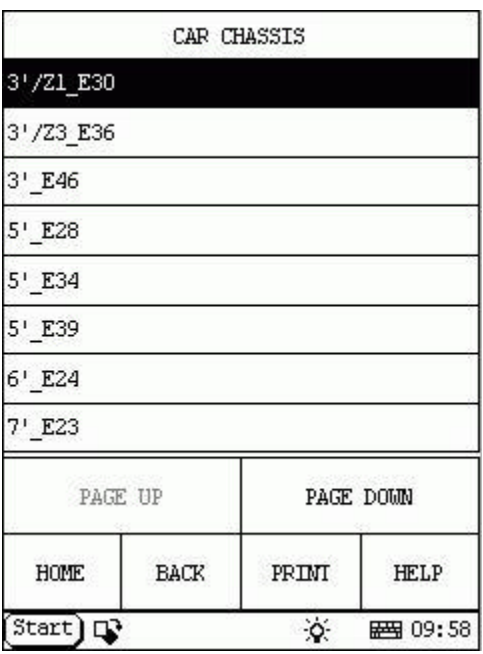

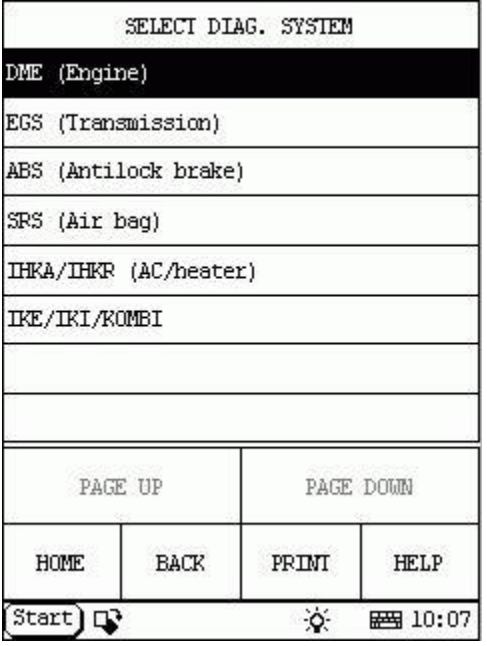

Click [**3 /Z1\_E30**] button, the screen will display as shown in figure to left.

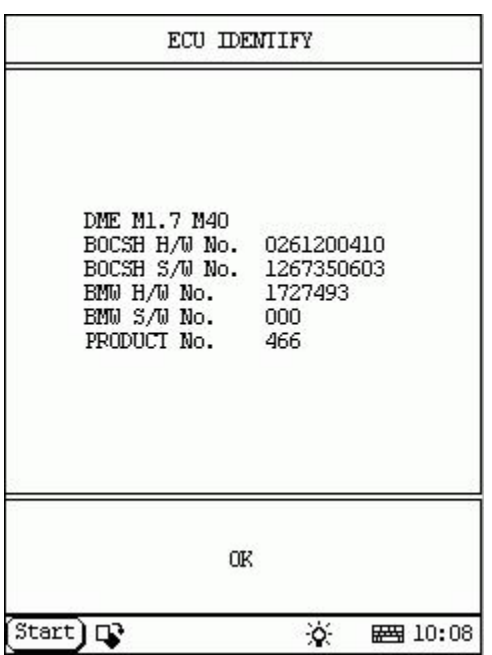

# **Engine System HOME**

Click [**DME (Engine)**] button, the screen will display as shown in figure to left.

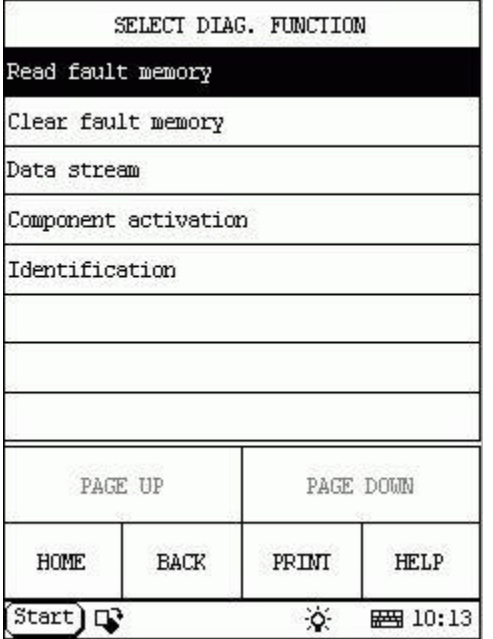

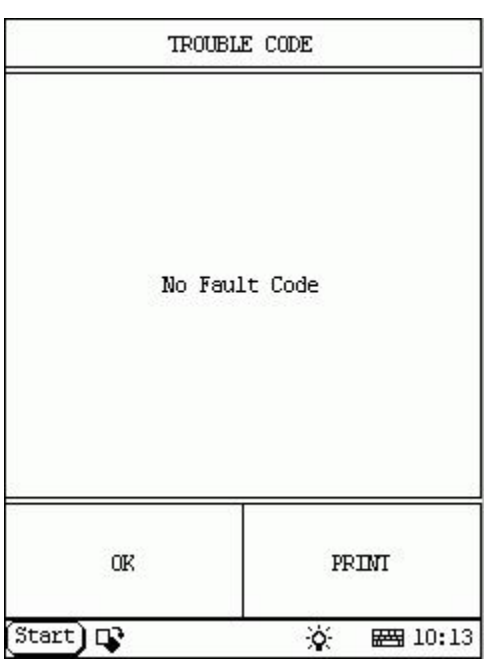

## **Read Fault Memory**  HOME

Click [**Read fault memory**] button, the screen will display as shown in figure to left.

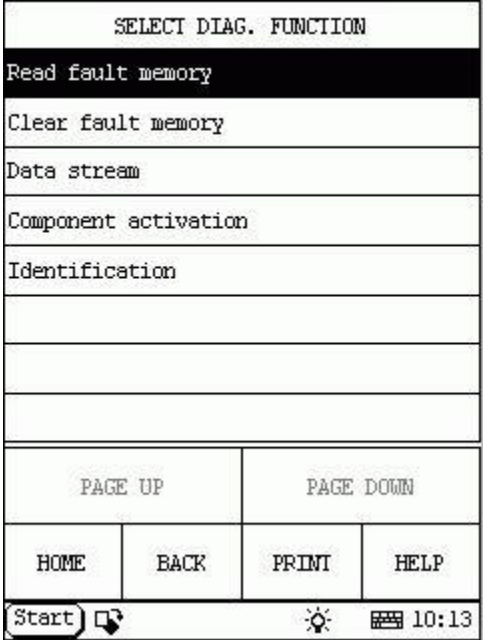

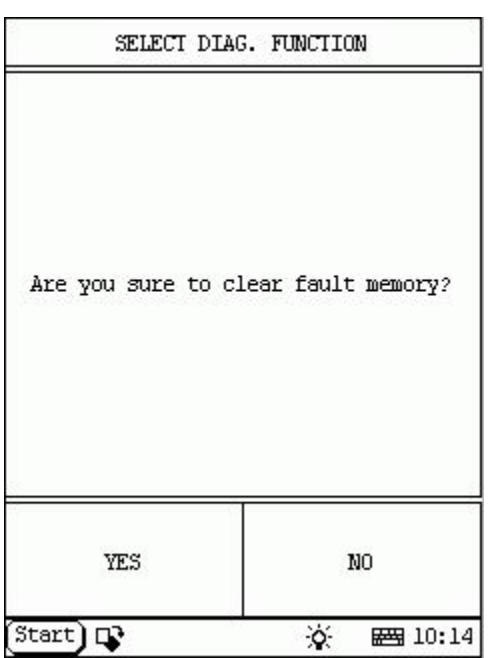

## **Clear Fault Memory HOME**

Click [**Clear fault memory**] button, the screen will display as shown in figure to left.

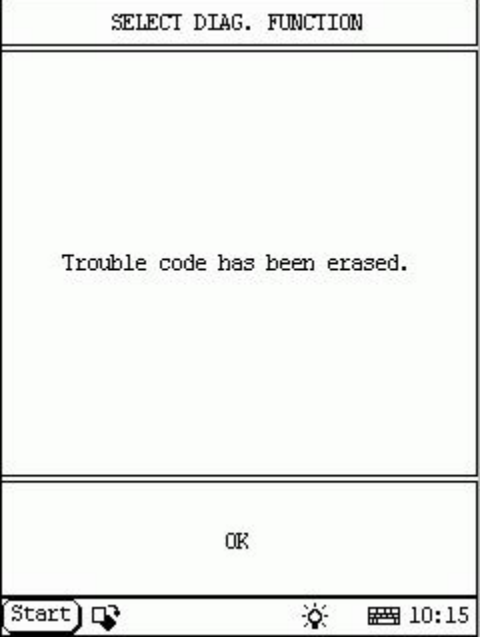

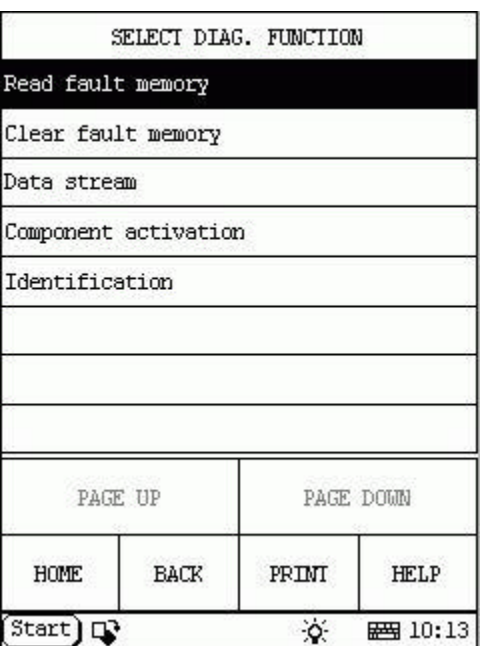

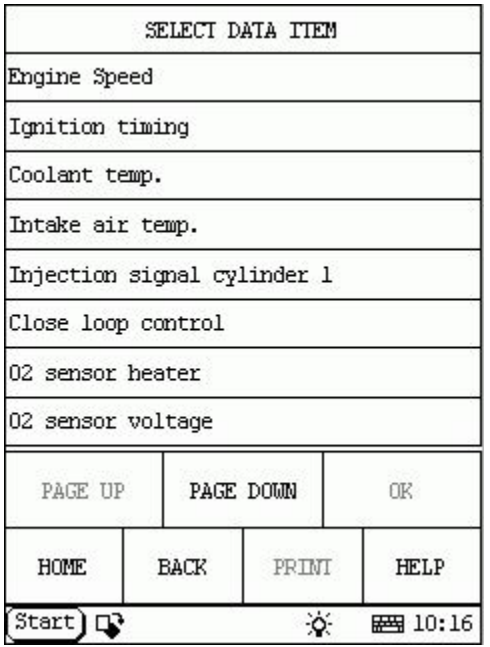

### **Read Data Stream**  HOME

Click [**Data stream**] button, the screen will display as shown in figure to left.

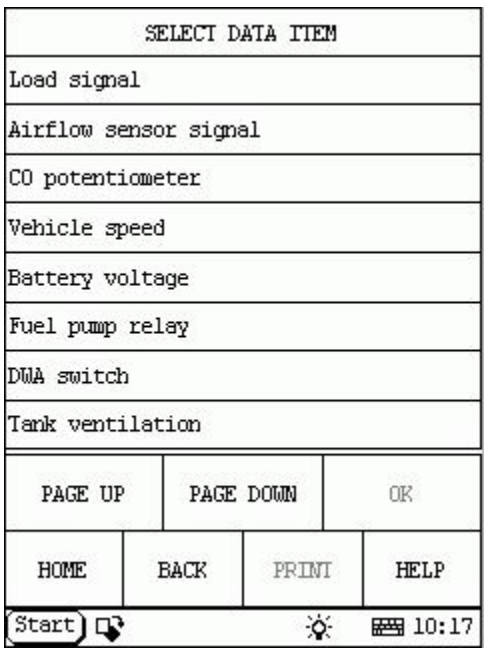

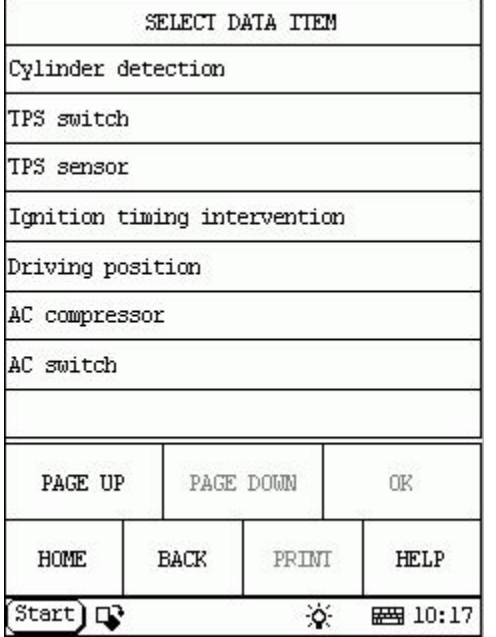

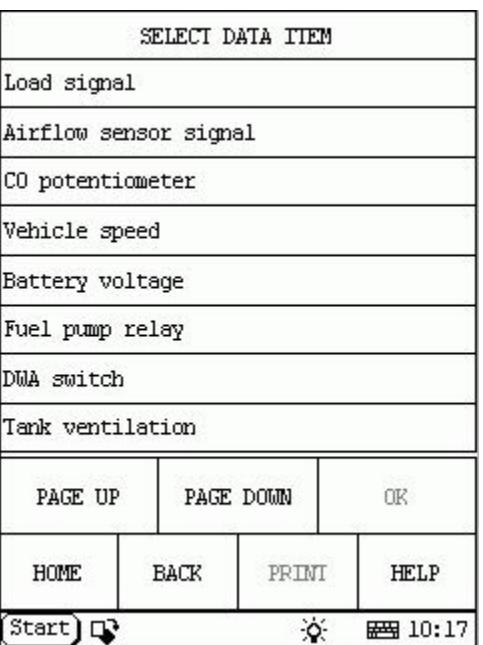

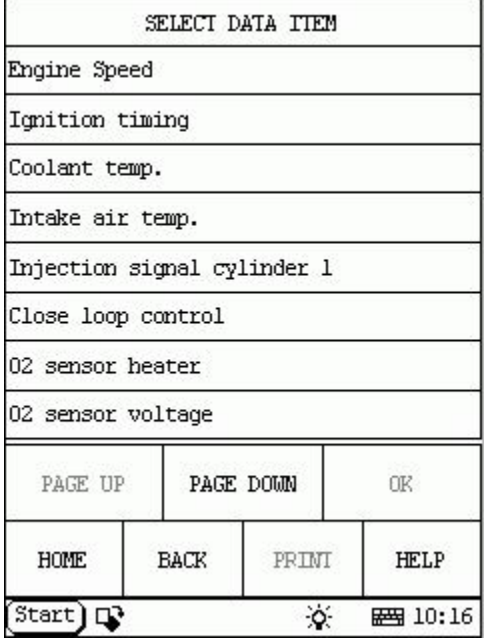

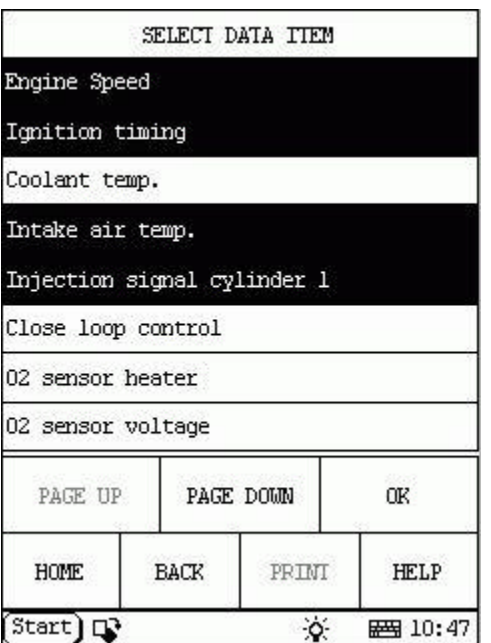

Click the items you want to see, e.g. **Engine speed**], [**Ignition timing**], [**Intake air temp.**] and [**Injection signal cylinder 1**]. The screen will display as shown in figure to left.

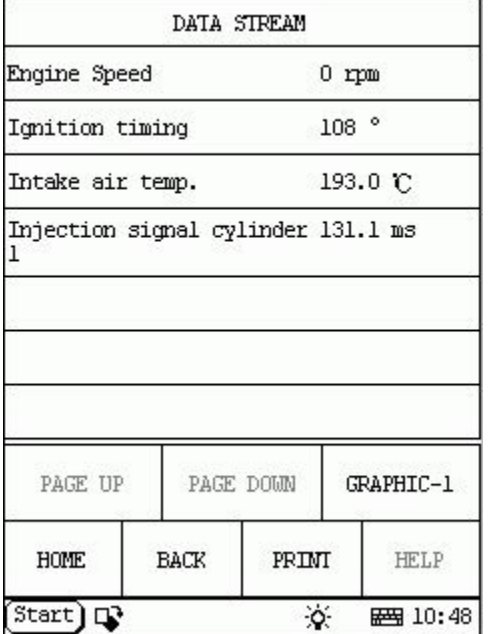

Click [**OK**]. The screen will display the real-time values of the selected items, as shown in figure to left.

### **Button descriptions:**

[**GRAPHIC-1**]: to display the waveform of an active data.

[**PRINT**]: to print out the test result.

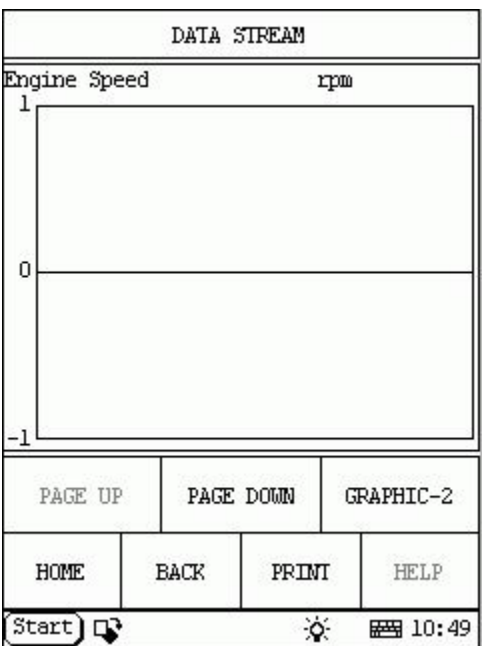

Click [**GRAPHIC-1**]. The screen will display the waveform for one data stream item. See figure to left.

### **Button descriptions:**

[GRAPHIC-2]: to display tow data steam waveforms.

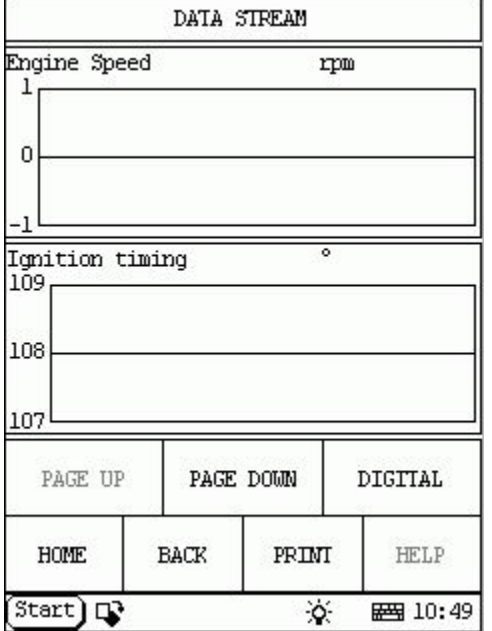

Click [**GRAPHIC-2**] to display waveforms of two data stream items. It is convenient to make comparison between two correlative data stream items. See figure to left.

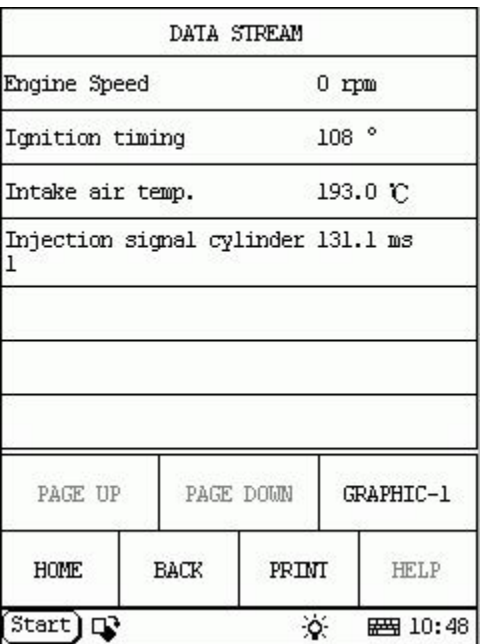

Click [**DIGITAL**] in the interface, the screen will display the real-time value of the data stream again, as shown in figure to left.

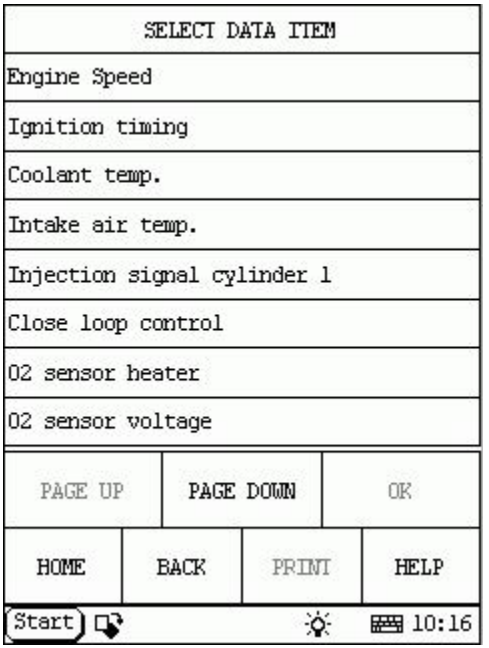

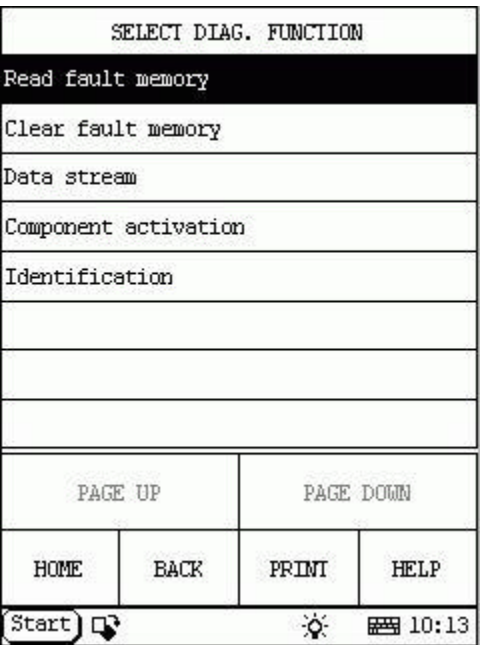

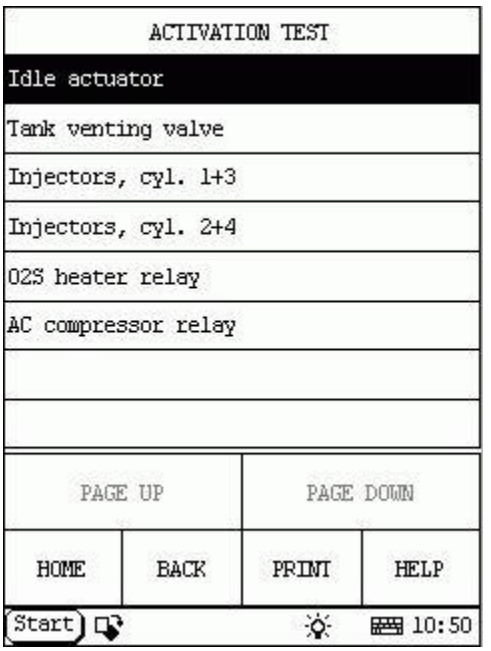

### **Component Activation HOME**

Click [**Component activation**]. The screen will display a list of items for activation test, as shown in figure to left.

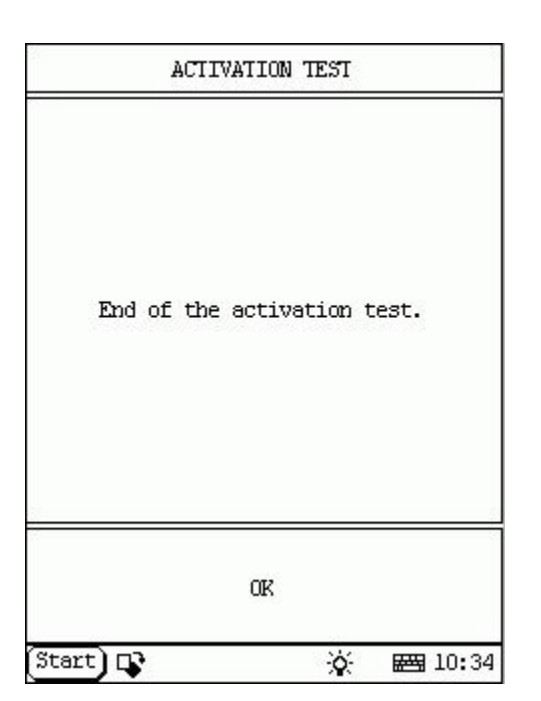

Click one item in the list to perform the test.

Now we take [**Idle actuator**] as example to explain the test steps:

Click [**Idle actuator**]. X-431 starts testing idle actuator.

When the test is successful, the screen will display the message as shown in figur e to left.

### **Button description:**

[**OK**]: to return to the upper level interface.

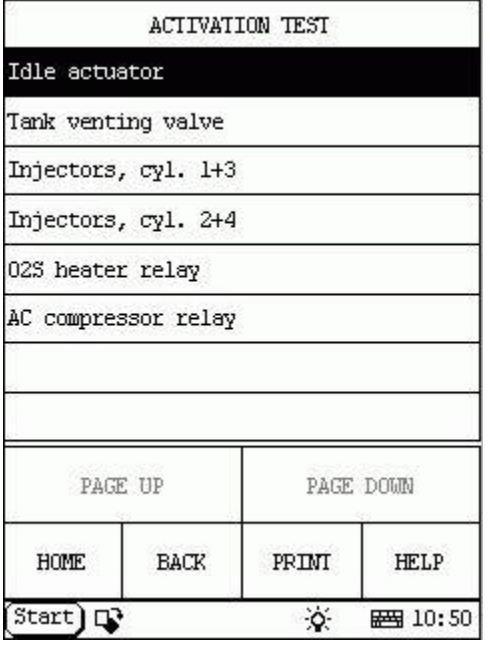

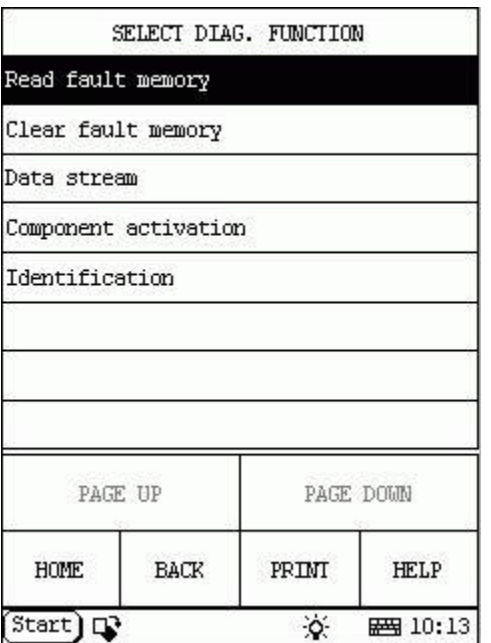

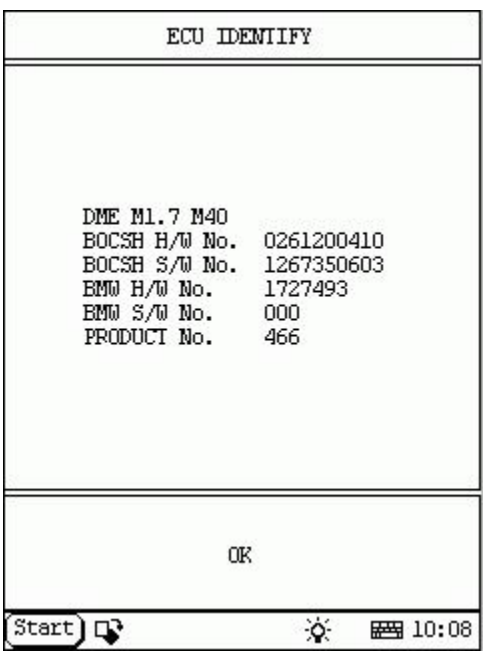

### **Version No. HOME**

Click [**Identification**] in the function menu. The screen will display the information on ECU version of engine system, as shown in figure to left.

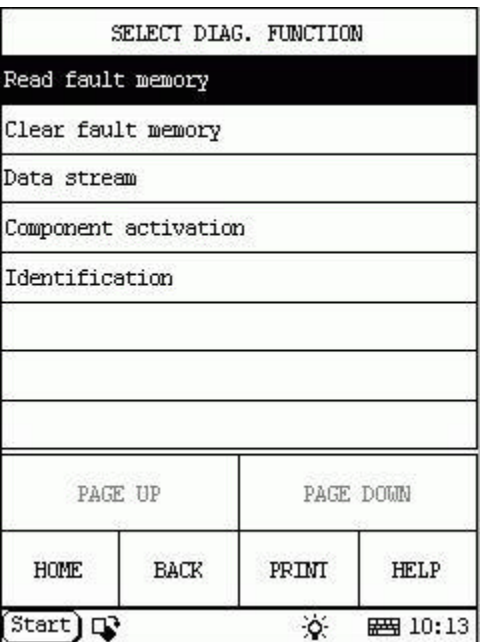

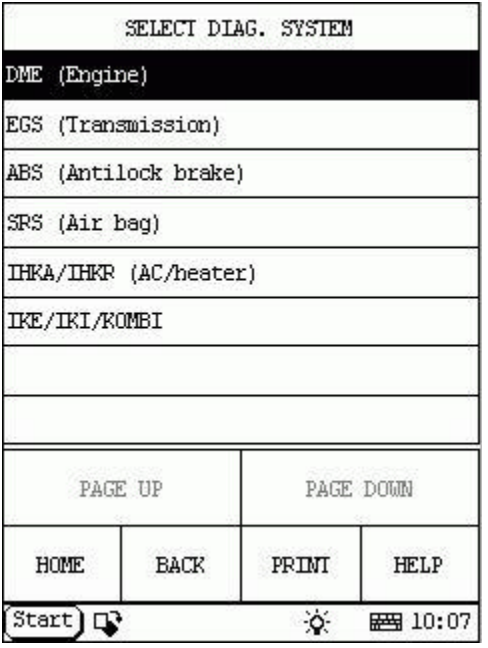

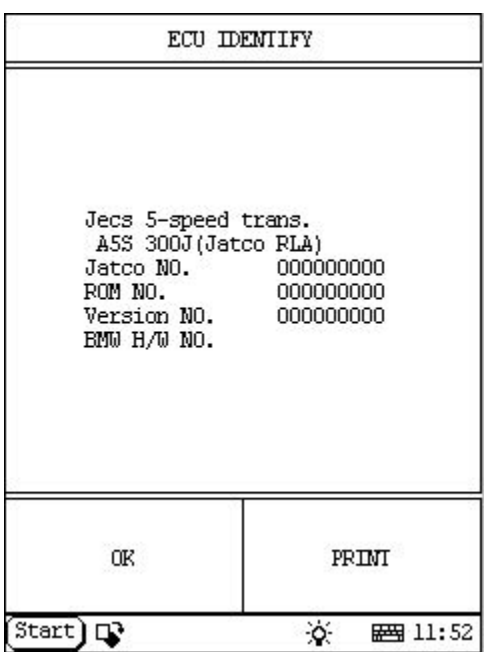

# **Transmission System HOME**

Click [**EGS (Transmission)**] button. The screen will display the information on ECU version of transmission system, as shown in figure to left.

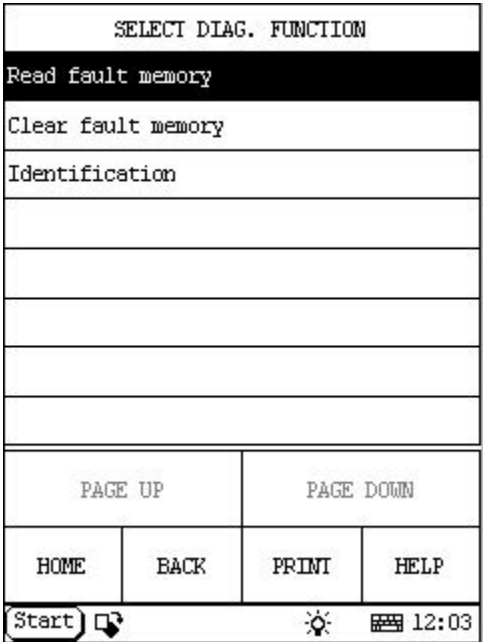

Click [**OK**] button. The screen displays the function menu of the transmission system, as shown in figure to left.

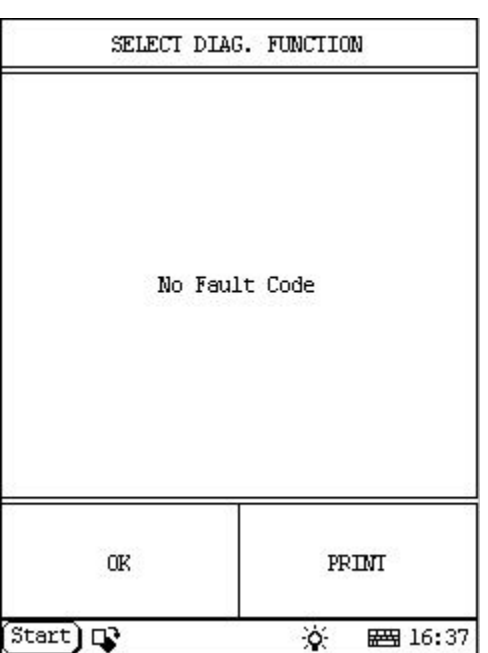

### **Read Fault Memory HOME**

Click [**Read fault memory**] button, the screen will display as shown in figure to left.

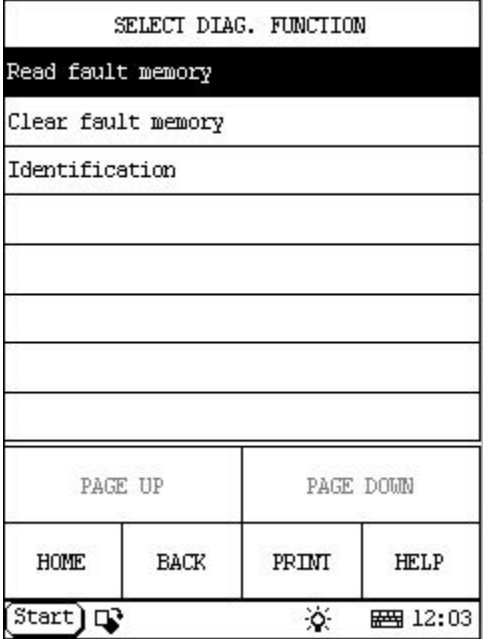

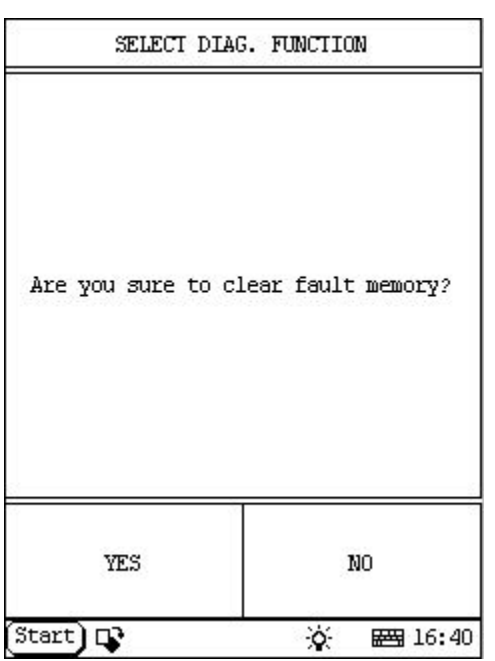

## **Clear Fault Memory HOME**

Click [**Clear fault memory**] button, the screen will display as shown in figure to left.

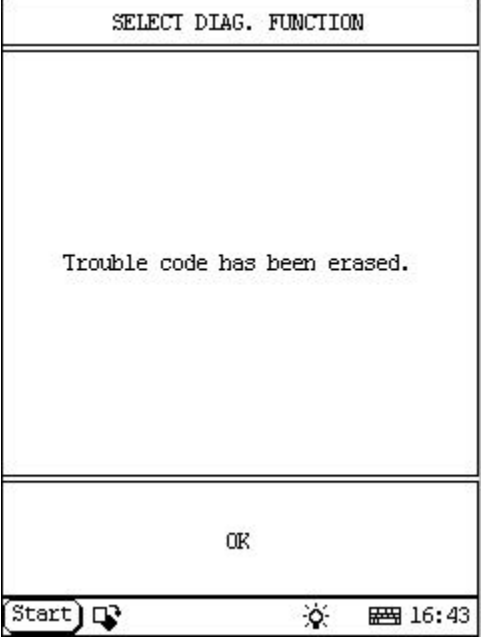

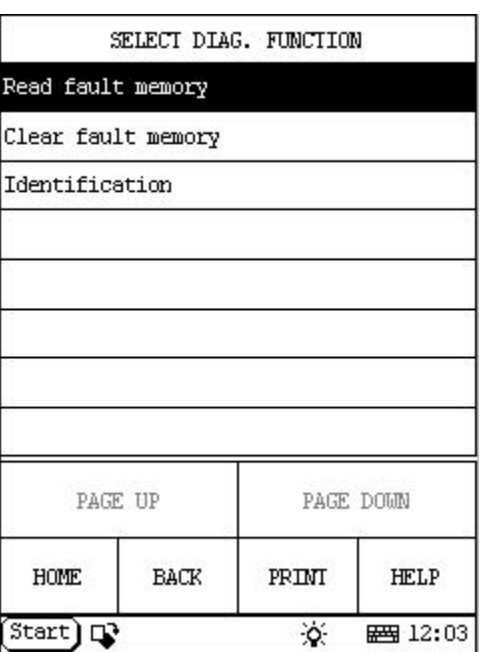

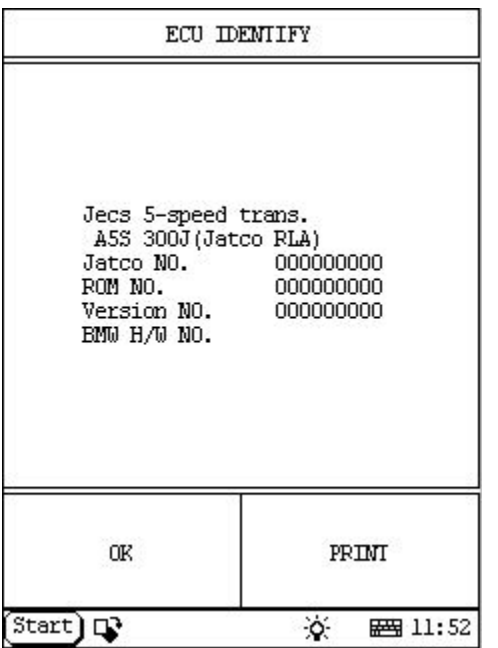

### **Version No. HOME**

Click [**Identification**] in the function menu. The screen will display the information on ECU version of transmission system, as shown in figure to left.

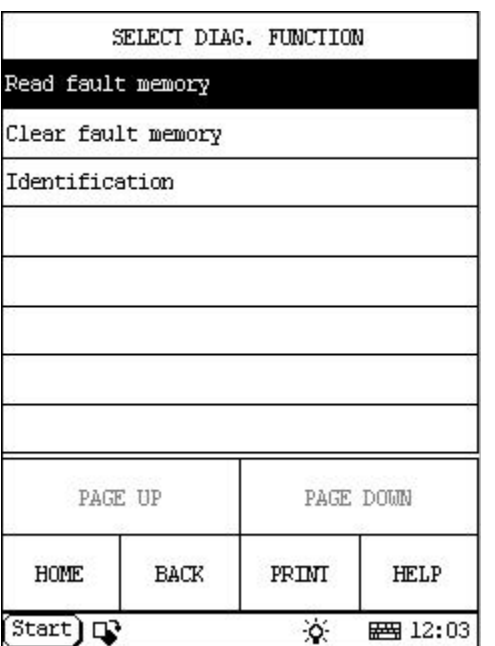

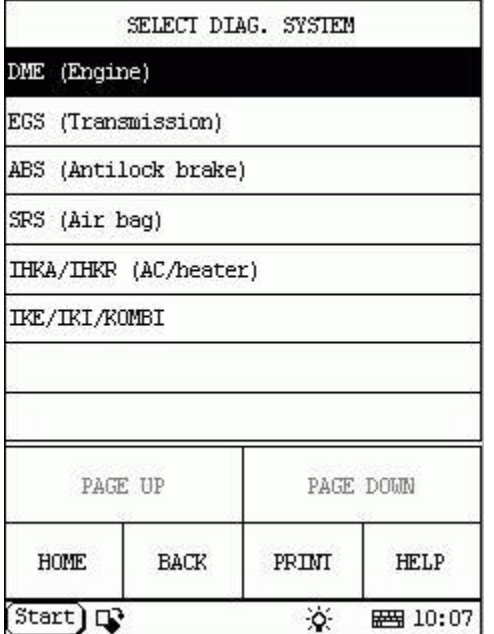

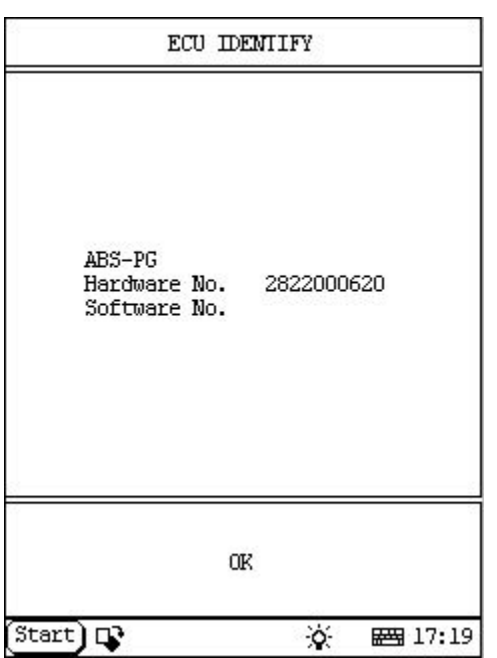

# **Antilock Brake System** HOME

Click [**ABS (Antilock brake)**] button. The screen will display the information on ECU version of antilock brake system, as shown in figure to left.

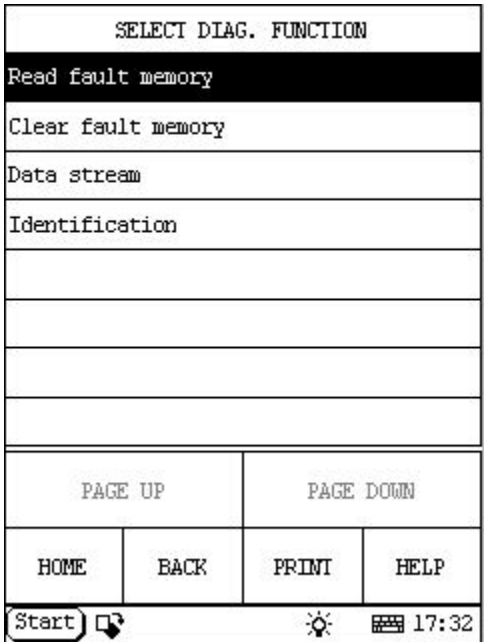

Click [**OK**] button. The screen displays the function menu of the antilock brake system, as shown in figure to left.

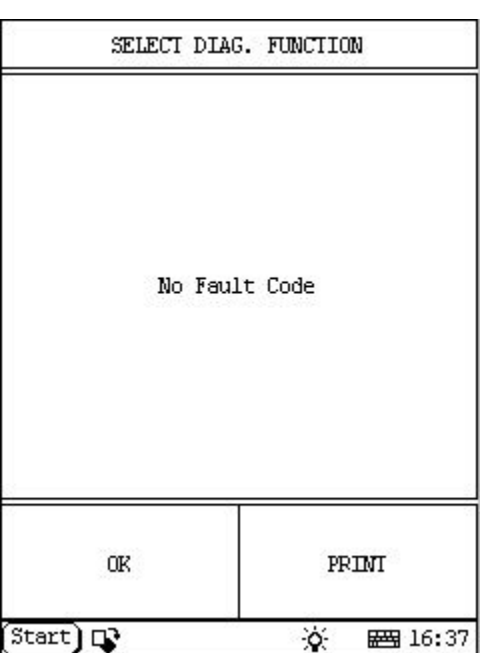

# **Read Fault Memory**  HOME

Click [**Read fault memory**] button, the screen will display as shown in figure to left.

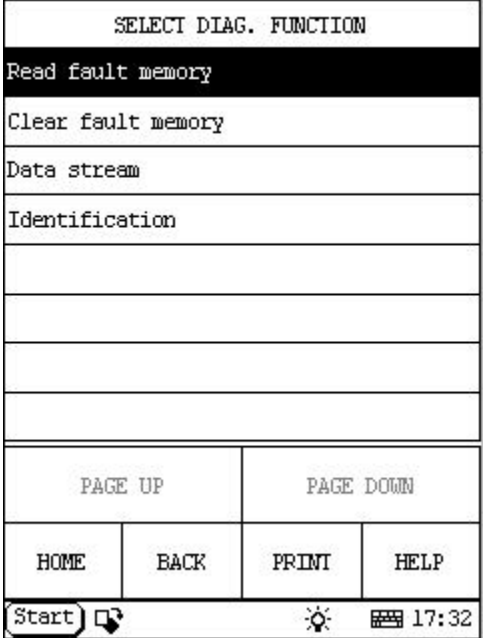

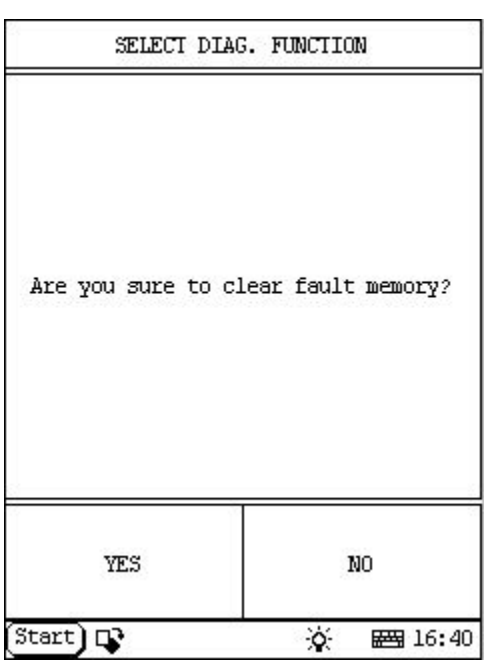

# **Clear Fault Memory HOME**

Click [**Clear fault memory**] button, the screen will display as shown in figure to left.

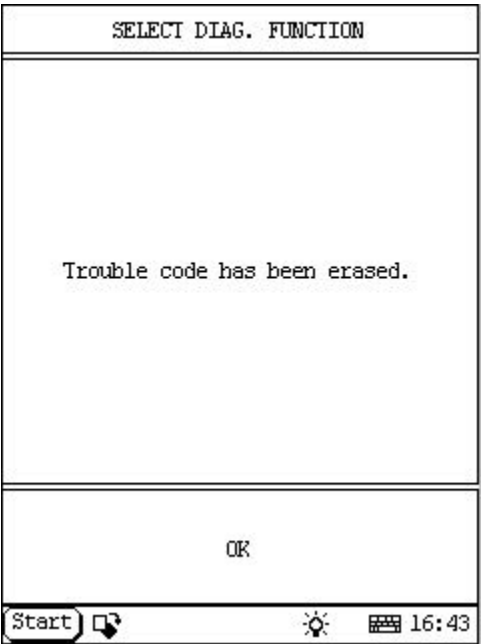

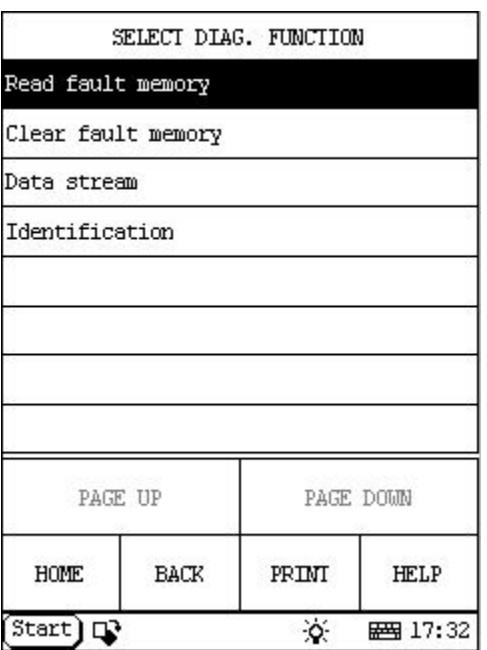

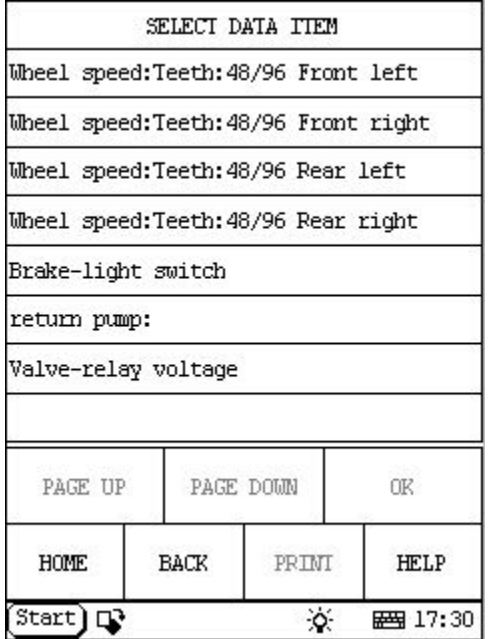

### **Read Data Stream**  HOME

Click [**Data stream**] button, the screen will display as shown in figure to left.

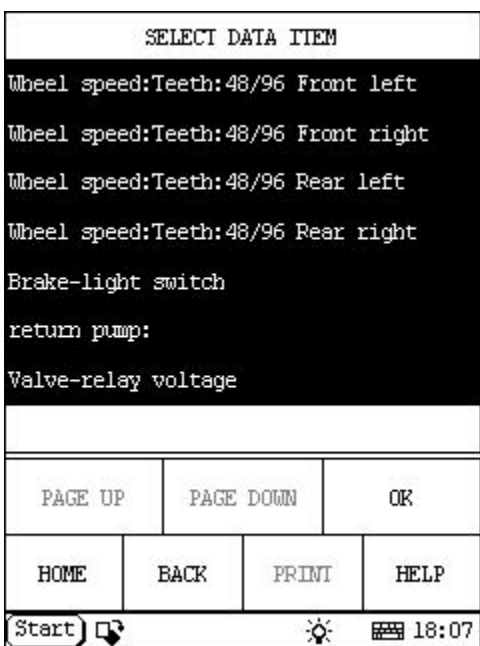

Click the items you want to see, e.g. [**Wheel speed:Teeth:48/96 front left**], [**Wheel speed:Teeth:48/96 front right**], [**Wheel speed:Teeth:48/96 rear left**] , [**Wheel speed:Teeth:48/96 rear right**], [**Brake-light switch**], [**return pump:**] and [**Vavle-relay voltage**]. The screen will display as shown in figure to left.

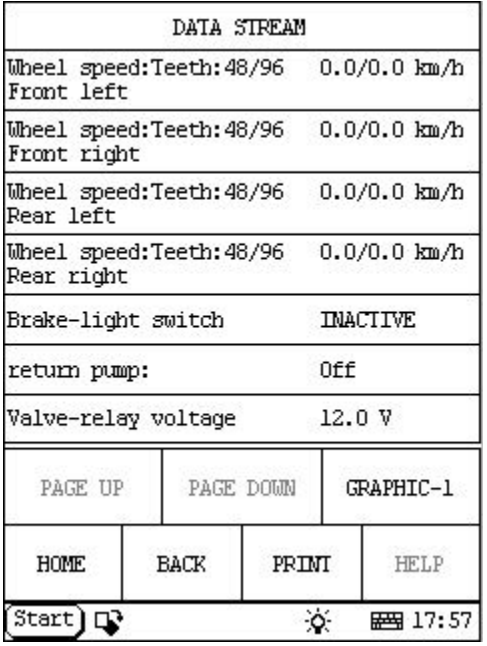

Click [**OK**]. The screen will display the real-time values of the selected items, as shown in figure to left.

## **Button descriptions:**

[**GRAPHIC-1**]: to display the waveform of an active data.

[**PRINT**]: to print out the test result.

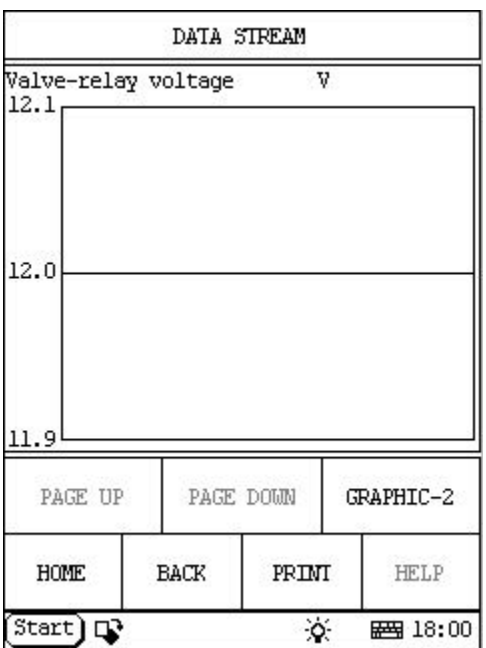

Click [**GRAPHIC-1**]. The screen will display the waveform for one data stream item. See figure to left.

### **Button descriptions:**

[**GRAPHIC-2**]: to display tow data steam waveforms.

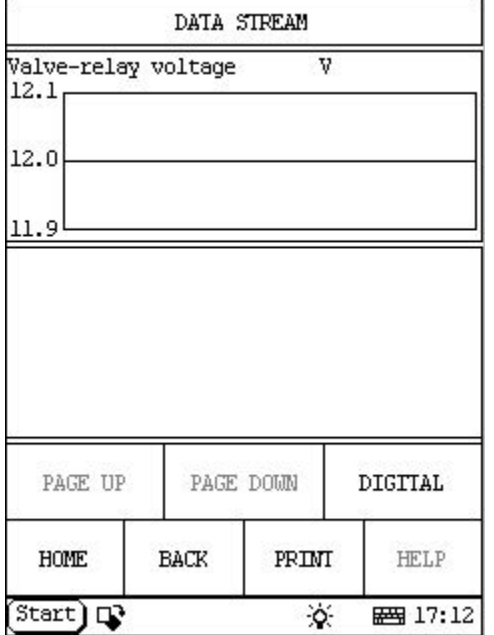

Click [**GRAPHIC-2**] to display waveforms of two data stream items. It is convenient to make comparison between two correlative data stream items. See figure to left.

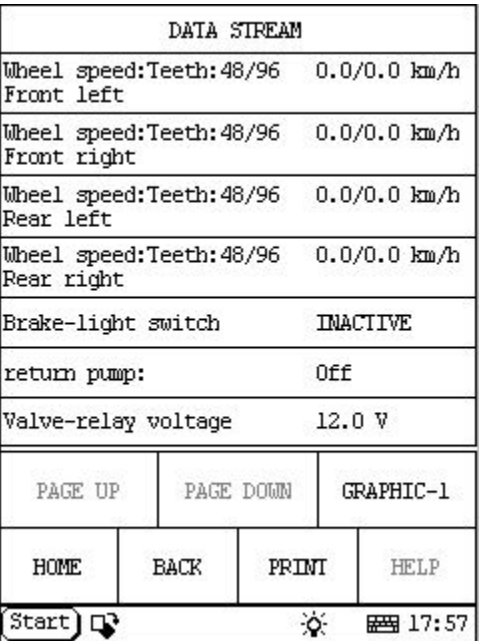

Click [**DIGITAL**] in the interface, the screen will display the real-time value of the data stream again, as shown in figure to left.

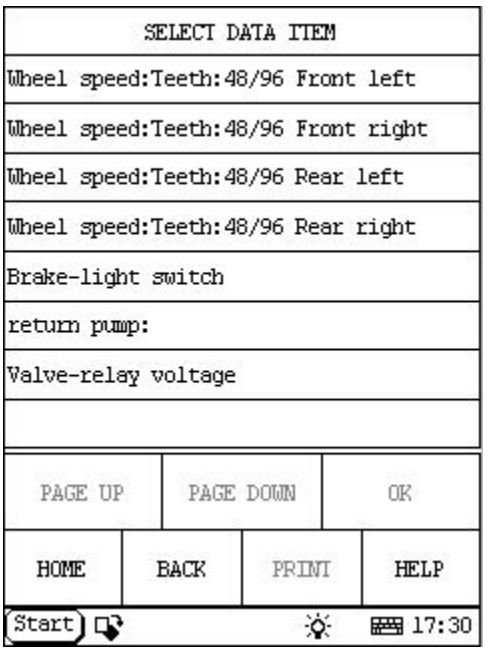

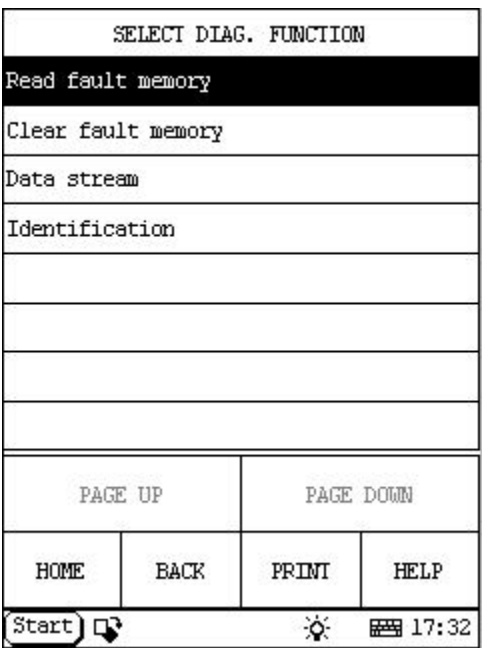

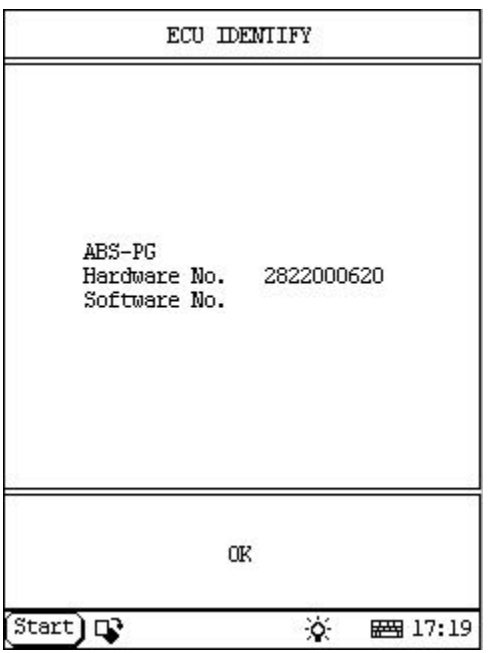

## **Version No. HOME**

Click [**Identification**] in the function menu. The screen will display the information on ECU version of antilock brake system, as shown in figure to left.

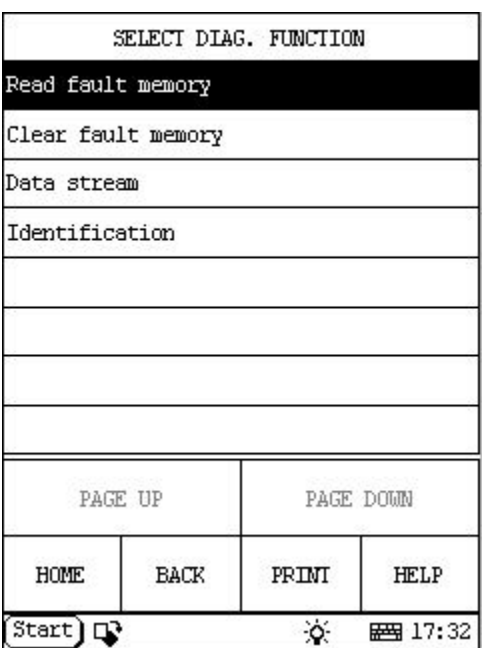

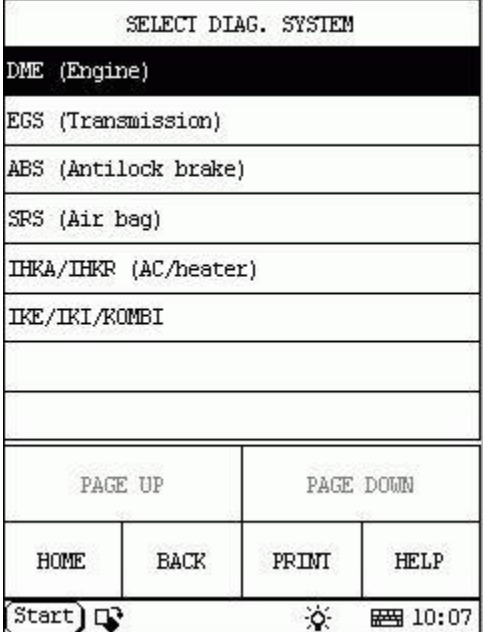

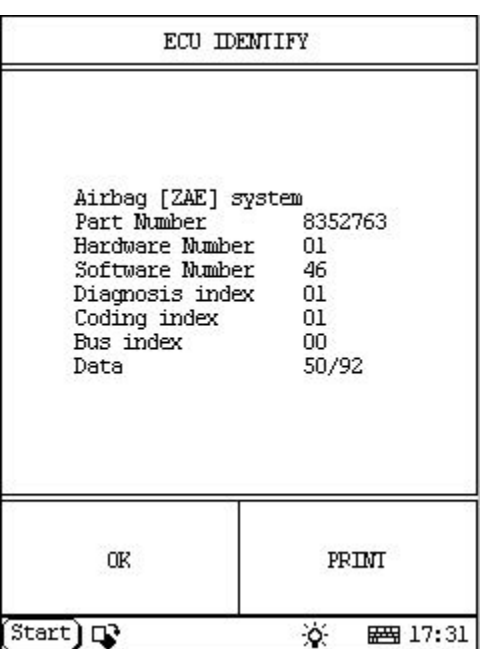

# **Air Bag** HOME

Click [**SRS (Air bag)**] button. The screen will display the information on ECU version of air bag system, as shown in figure to left.

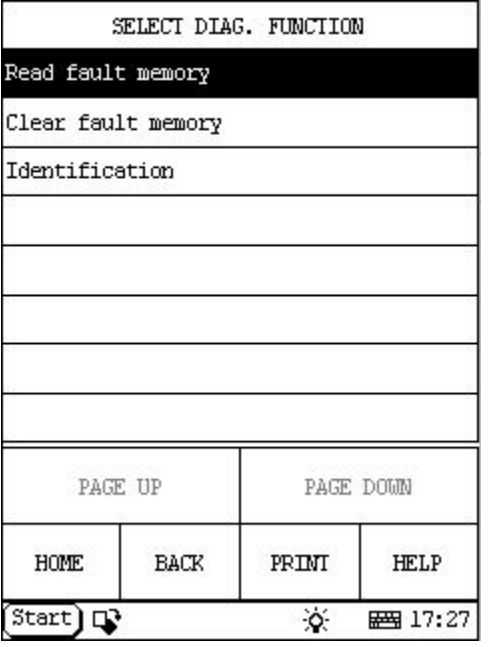

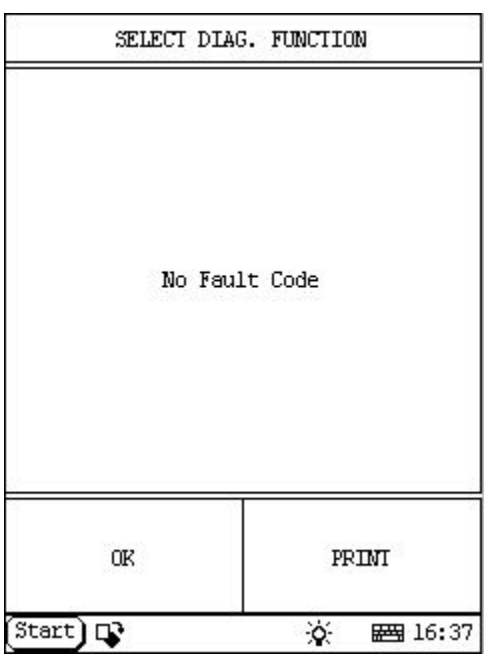

# **Read Fault Memory**  HOME

Click [**Read fault memory**] button, the screen will display as shown in figure to left.

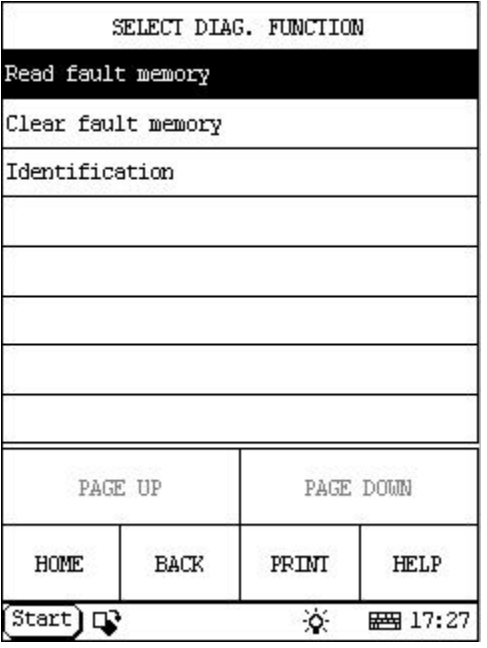

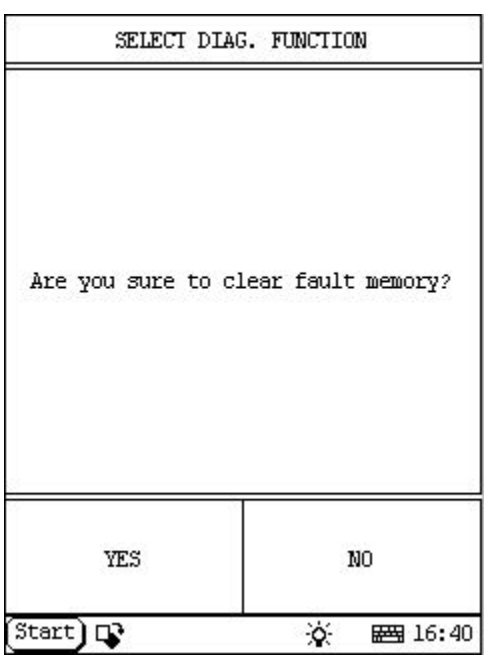

# **Clear Fault Memory HOME**

Click [**Clear fault memory**] button, the screen will display as shown in figure to left.

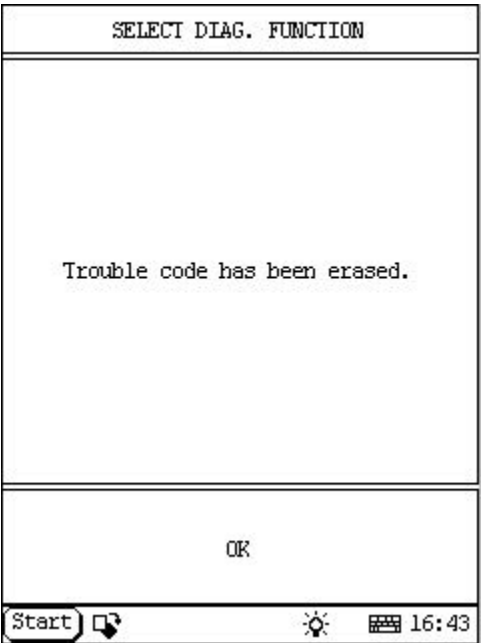

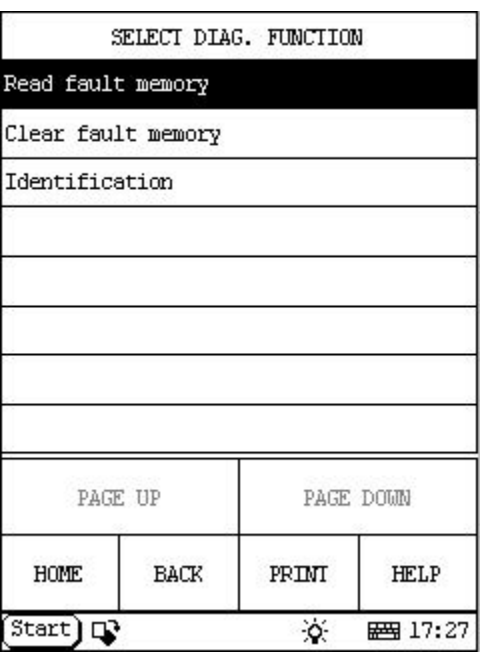

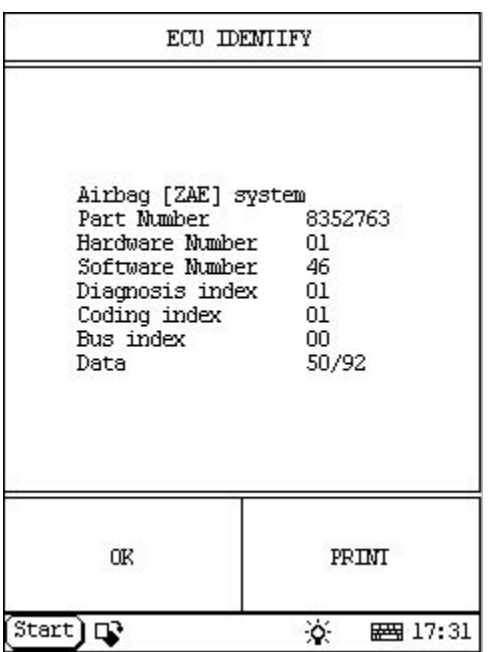

### **Version No. HOME**

Click [**Identification**] in the function menu. The screen will display the information on ECU version of air bag system, as shown in figure to left.

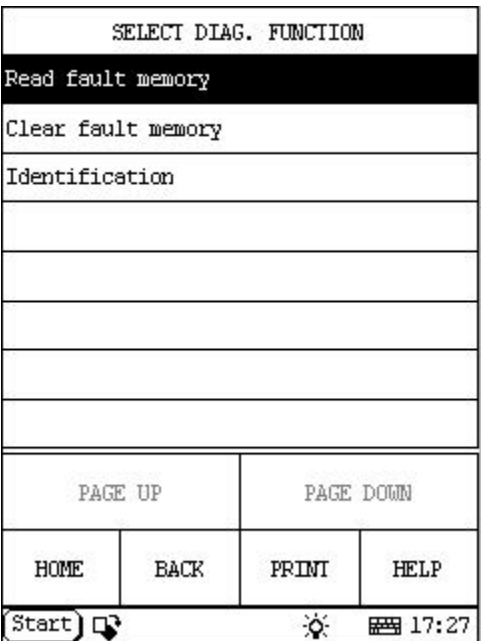

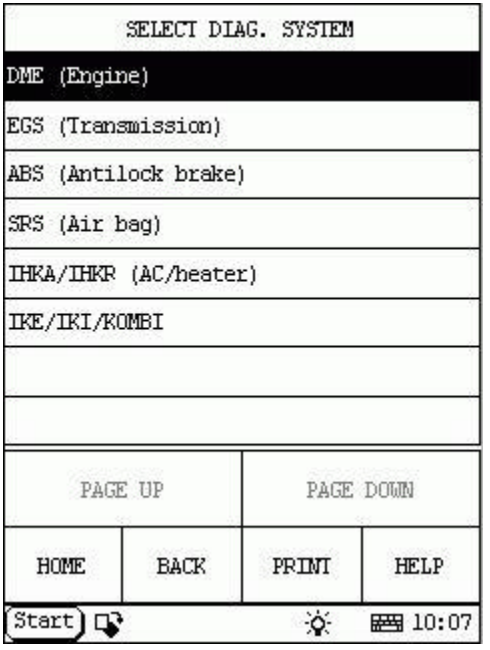

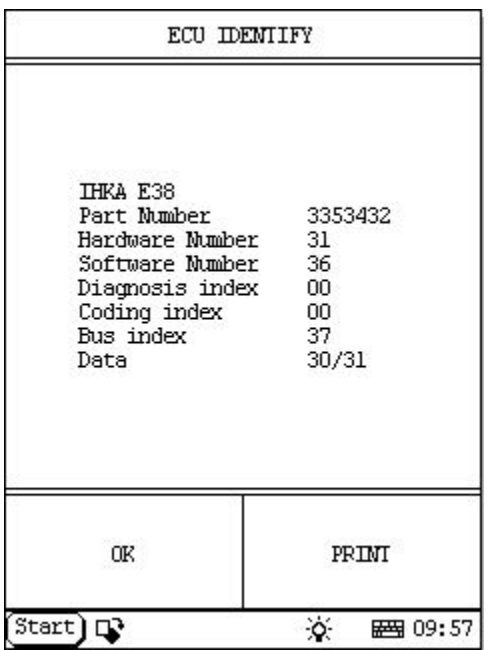

## **Air Conditioning/Heater HOME**

Click [**IHKA/IHKR (AC/Heater)**] button. The screen will display the information on ECU version of air conditioning/heater system, as shown in figure to left.

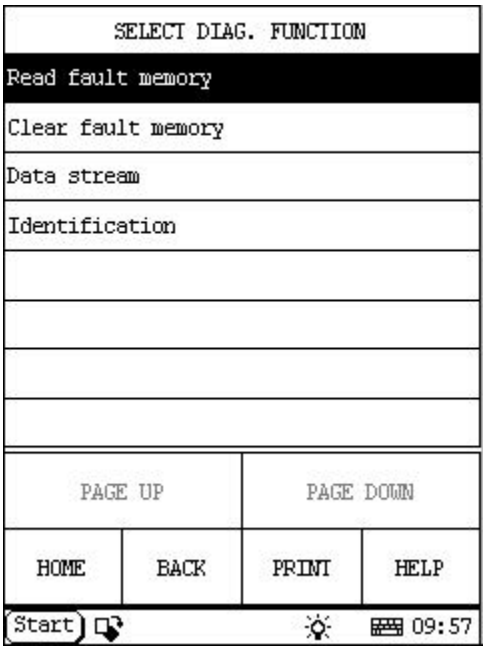

### **Read Fault Memory HOME**

Click [**OK**] button, the screen will display as shown in figure to left.

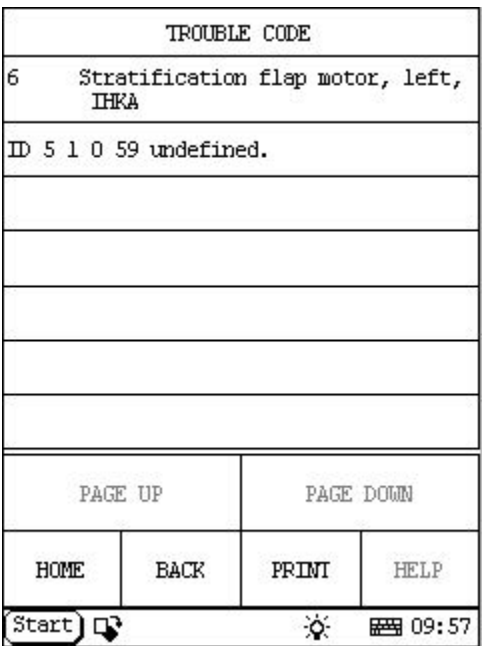

Click [**Read fault memory**] button, the screen will display as shown in figure to left.

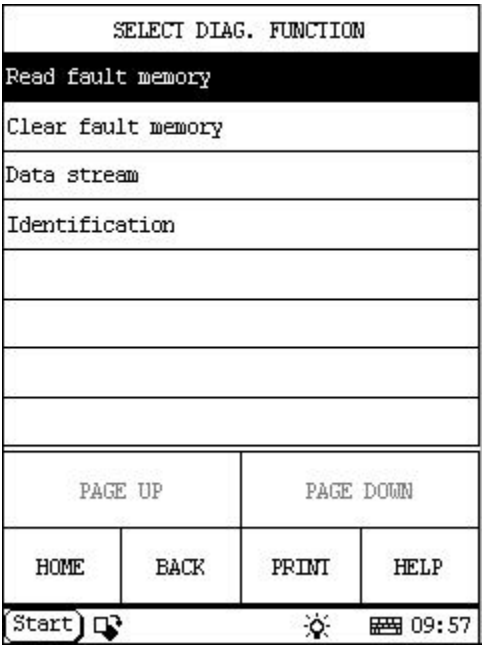

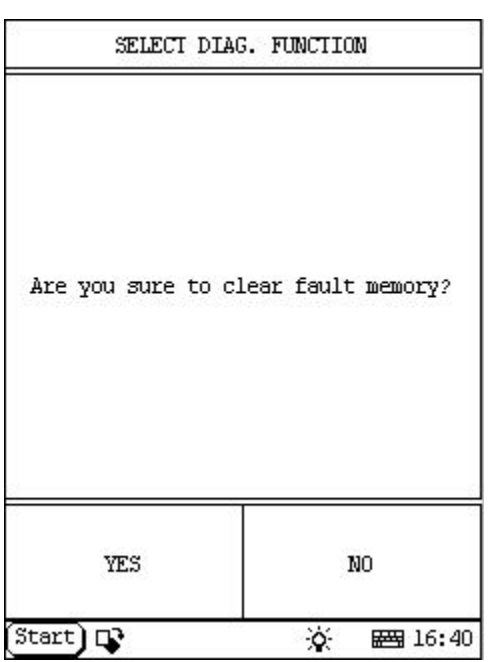

# **Clear Fault Memory HOME**

Click [**Clear fault memory**] button, the screen will display as shown in figure to left.

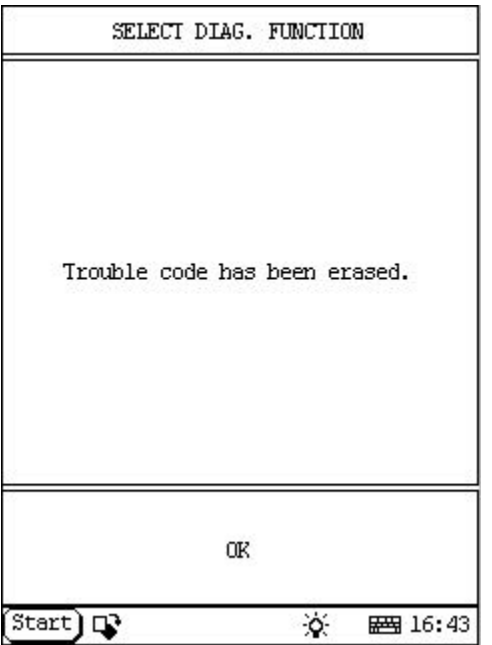

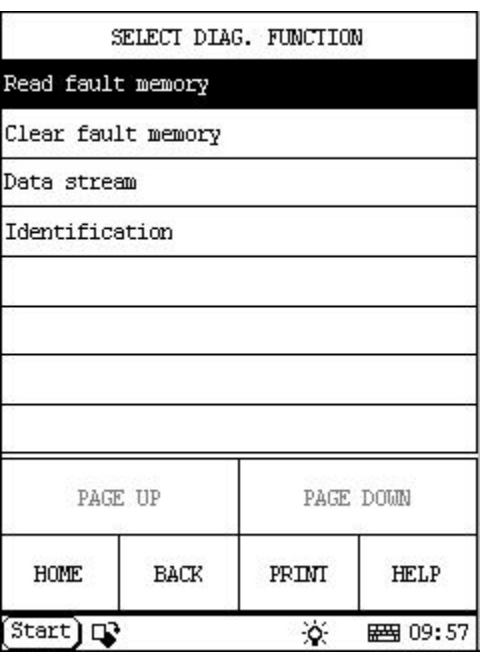

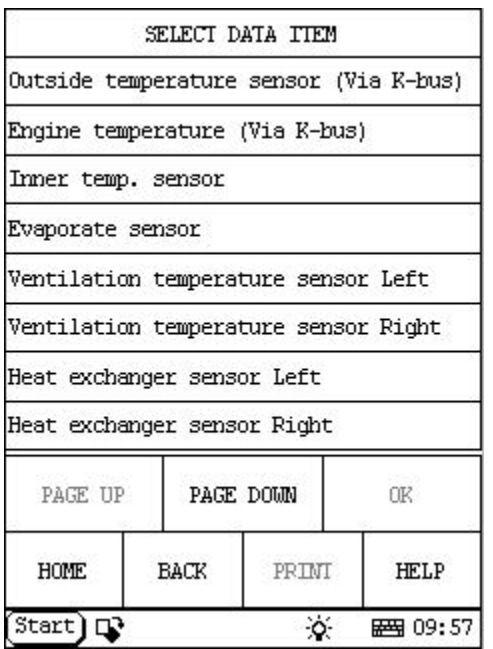

### **Read Data Stream**  HOME

Click [**Data stream**] button, the screen will display as shown in figure to left.

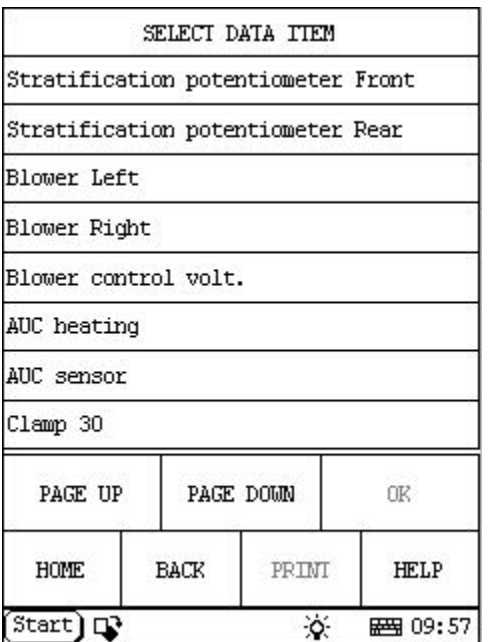

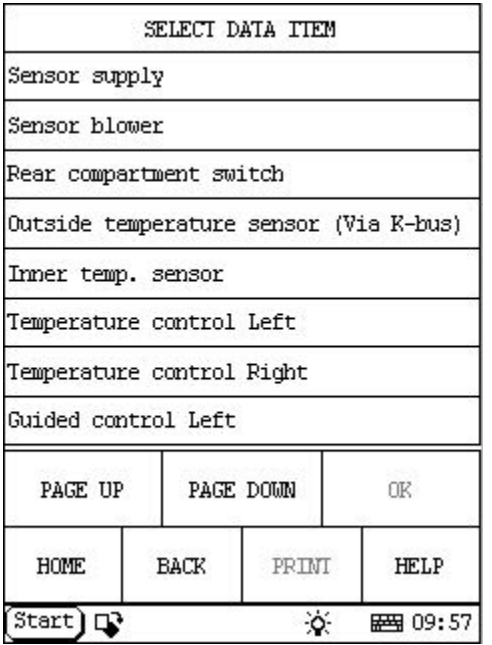

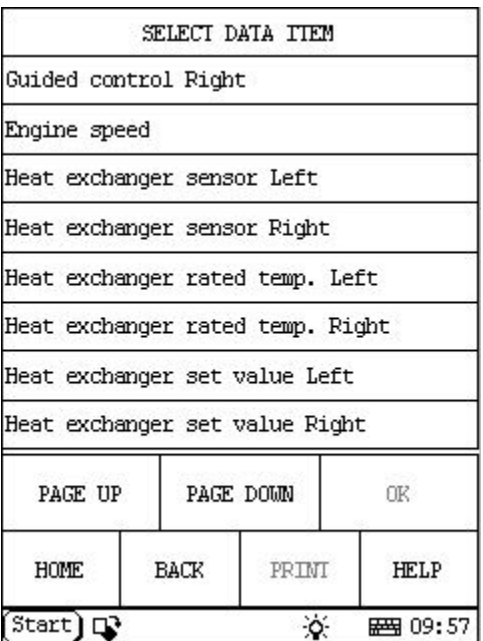

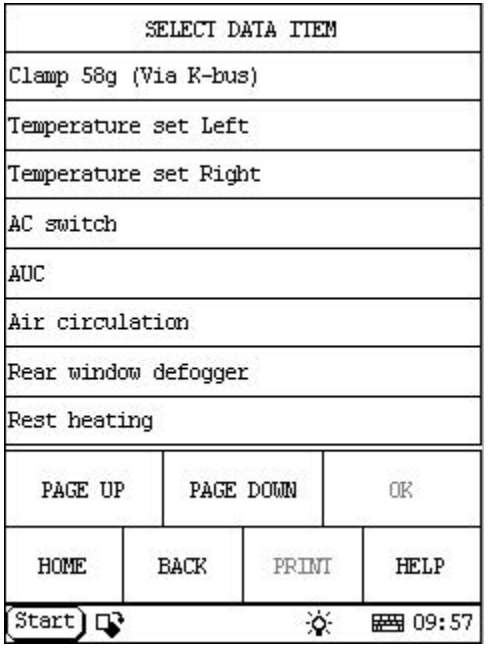

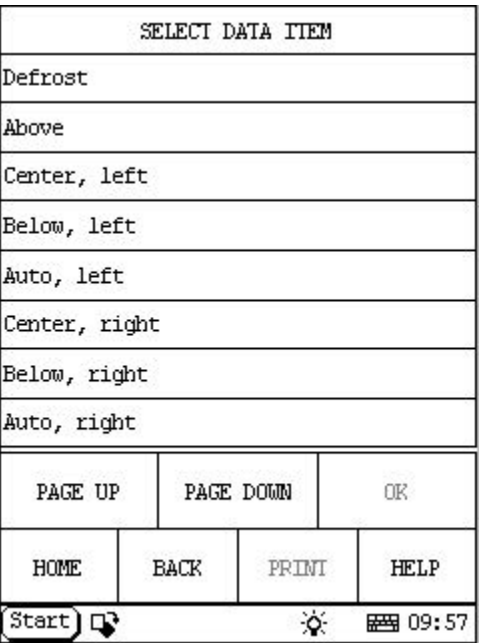

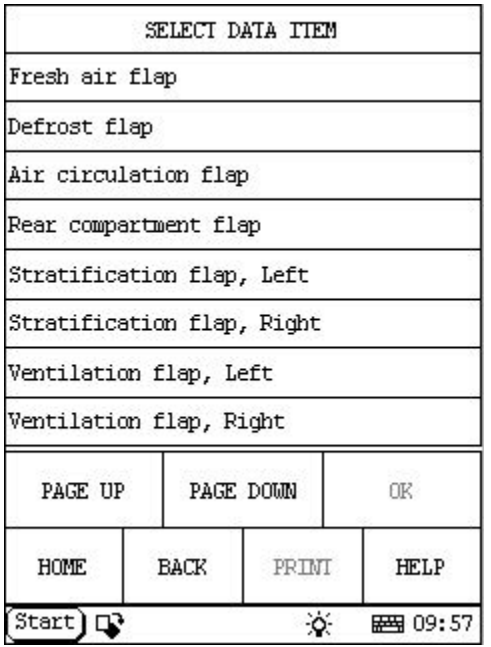

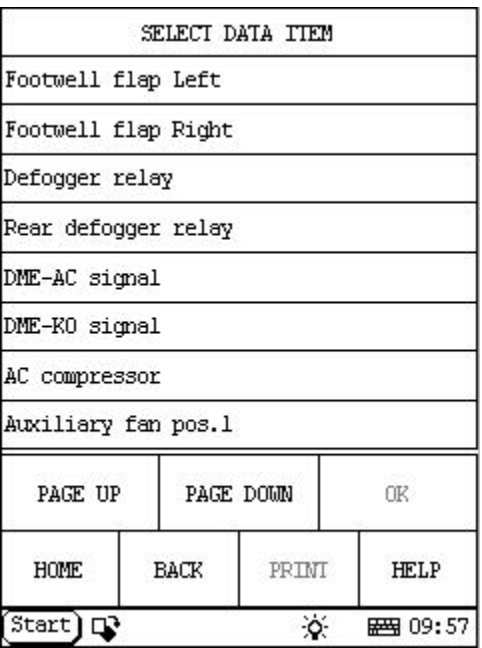

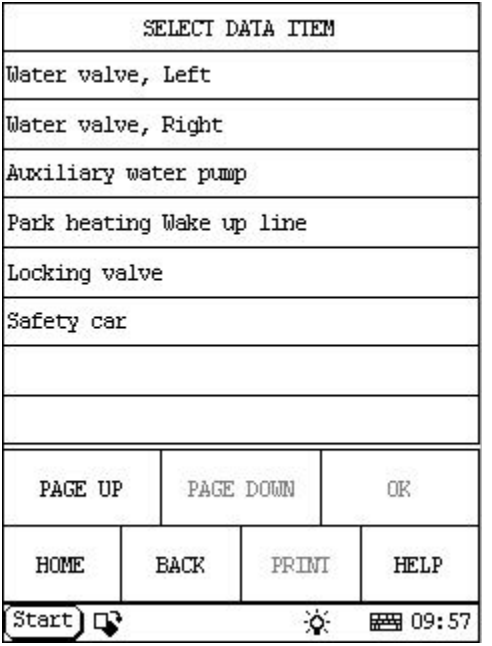

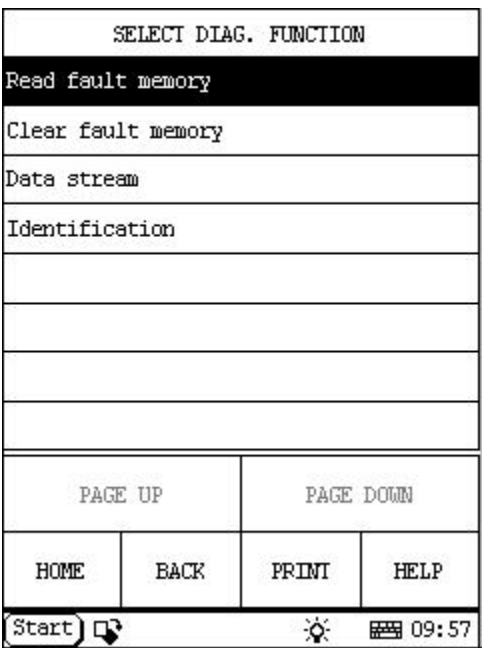

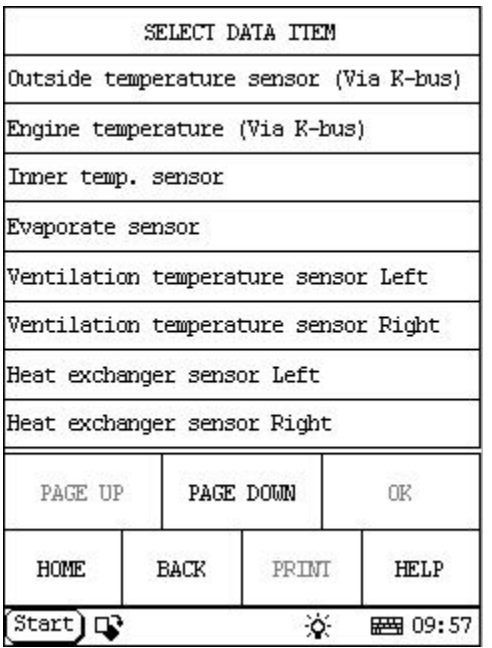

Click [**Data stream**] button, the screen will display as shown in figure to left.

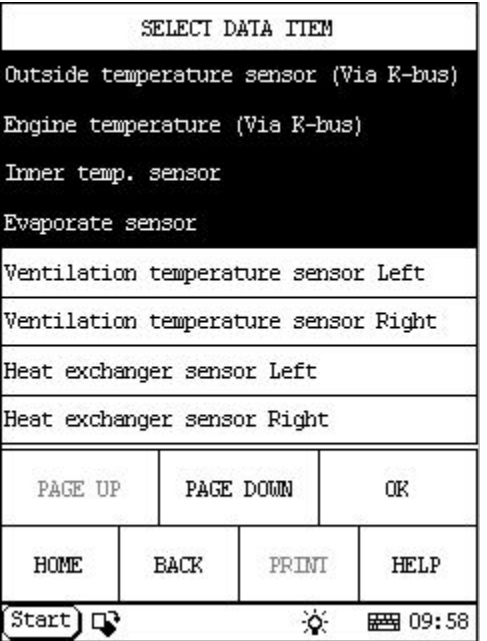

Click the items you want to see, e.g. [**Outside temperature sensor (Via K-bus)**], [**Engine temperature (Via K-bus)**], [**Inner temp. sensor**] and [**Evaporate sensor**]. The screen will display as shown in figure to left.

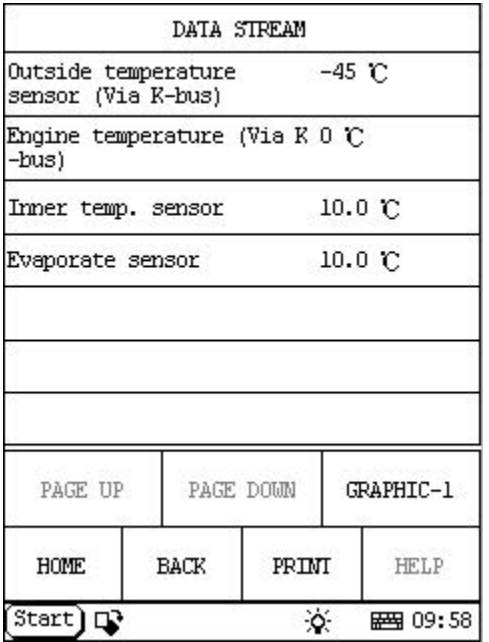

Click [**OK**]. The screen will display the real-time values of the selected items, as shown in figure to left.

## **Button descriptions:**

[**GRAPHIC-1**]: to display the waveform of an active data.

[**PRINT**]: to print out the test result.

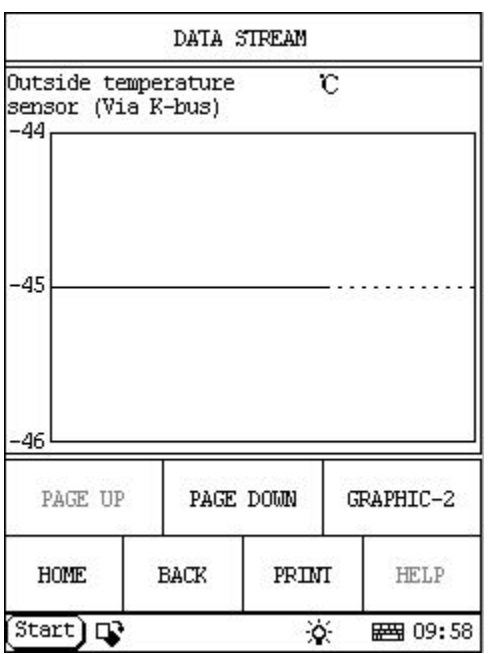

Click [**GRAPHIC-1**]. The screen will display the waveform for one data stream item. See figure to left.

### **Button descriptions:**

[**GRAPHIC-2**]: to display tow data steam waveforms.

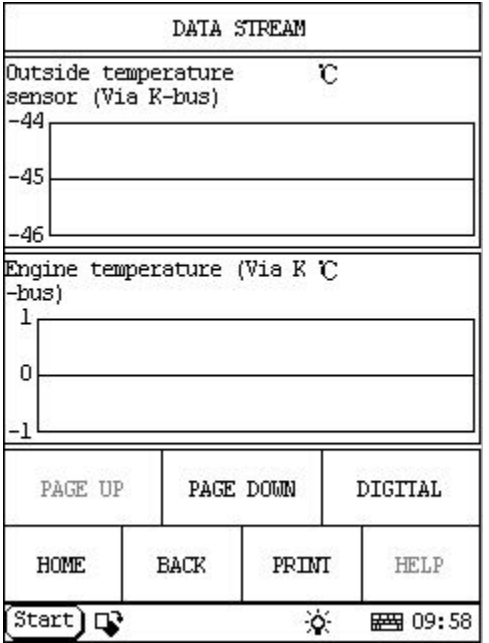

Click [**GRAPHIC-2**] to display waveforms of two data stream items. It is convenient to make comparison between two correlative data stream items. See figure to left.

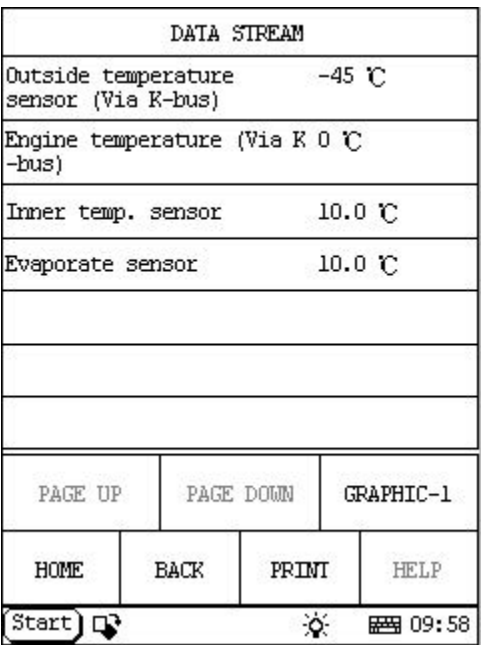

Click [**DIGITAL**] in the interface, the screen will display the real-time value of the data stream again, as shown in figure to left.

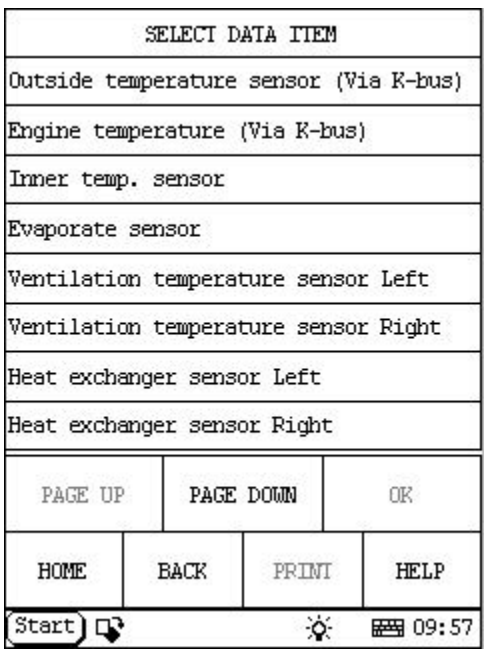

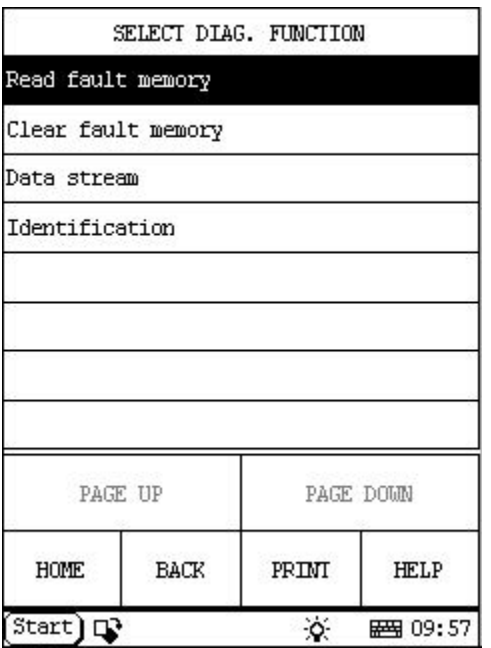

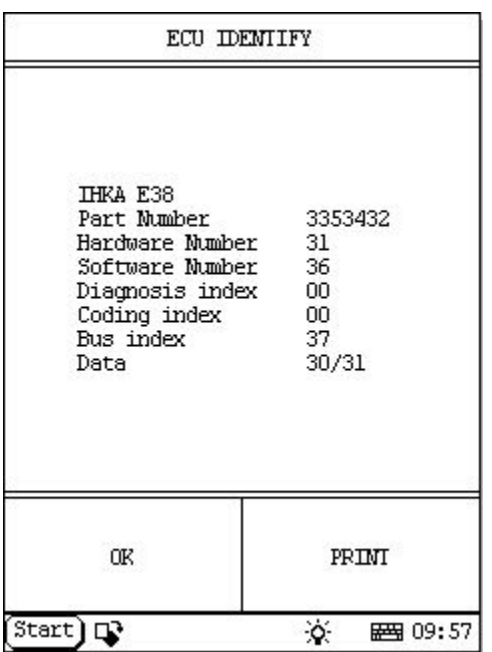

### **Version No. HOME**

Click [**Identification**] in the function menu. The screen will display the information on ECU version of air conditioning/heater system, as shown in figure to left.

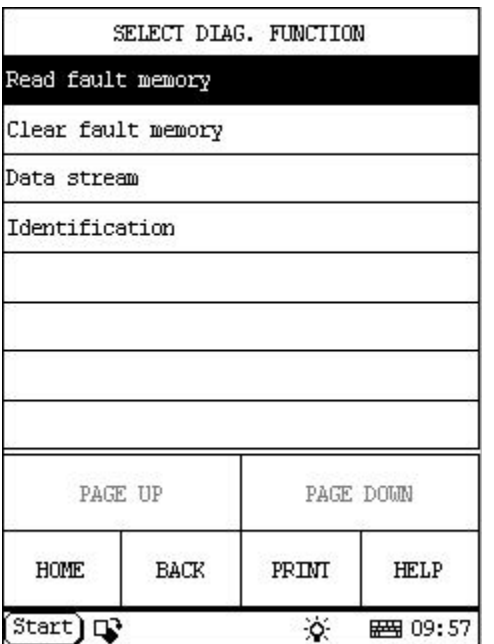

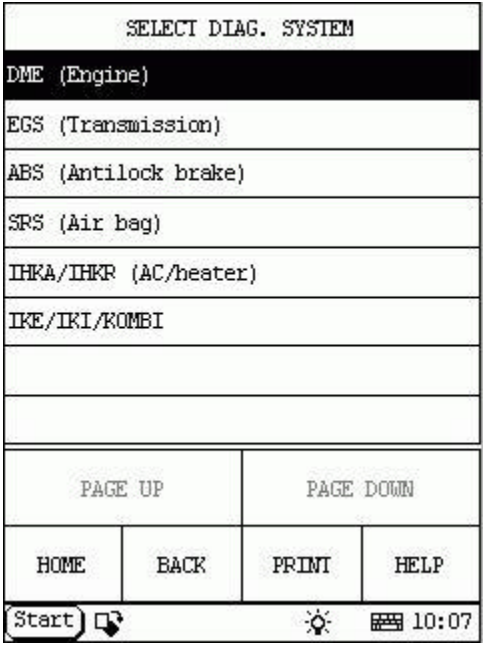

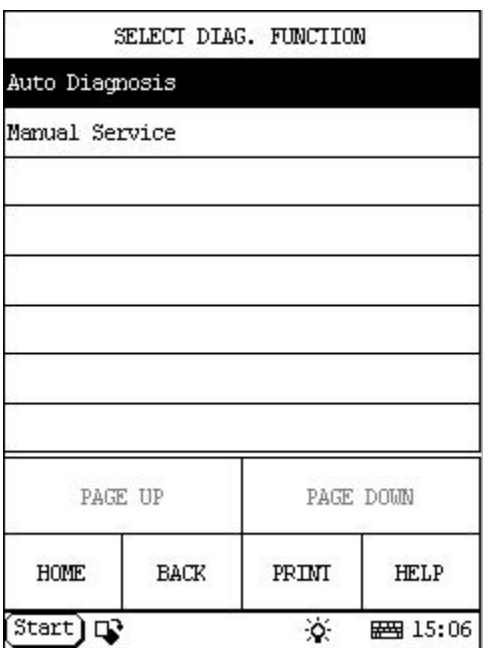

# **Instrument Panel HOME**

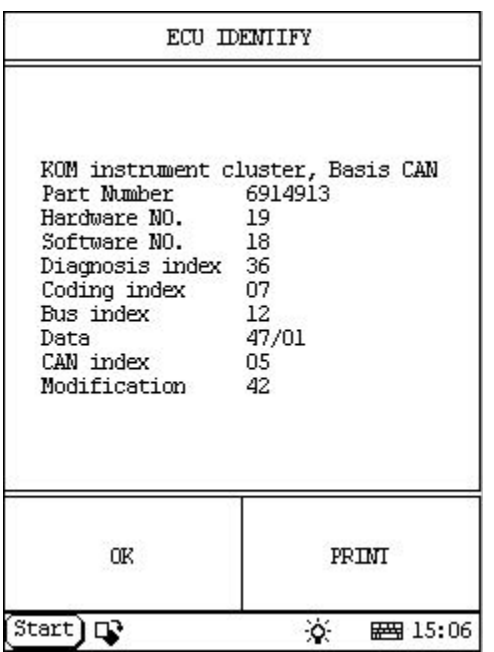

Click [**Auto Diagnosis**] button. The screen will display the information on ECU version of instrument panel system, as shown in figure to left.

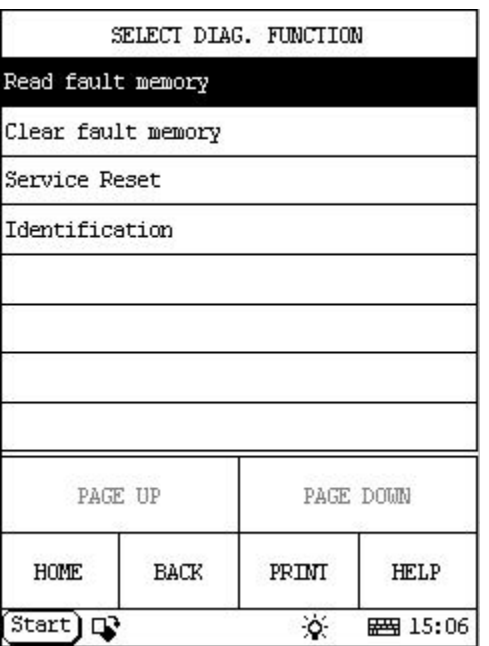

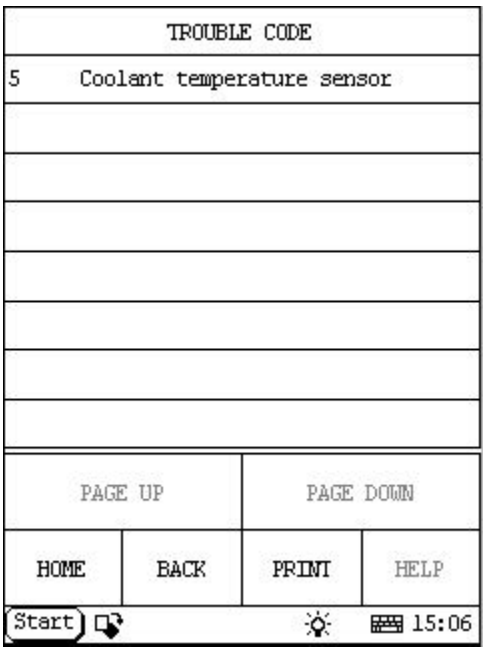

### **Read Fault Memory HOME**

Click [**Read fault memory**] button, the screen will display as shown in figure to left.

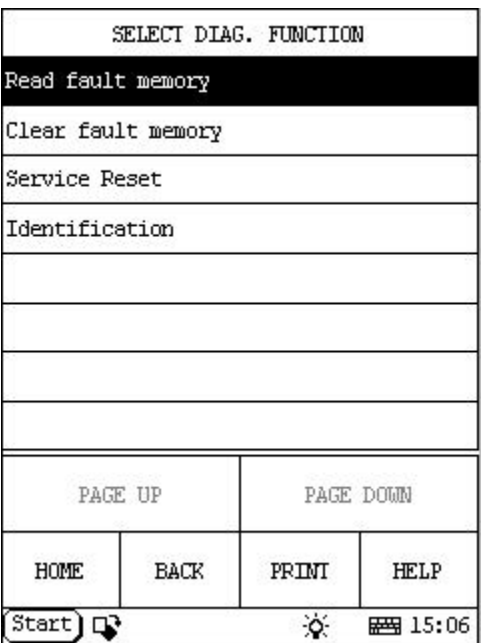

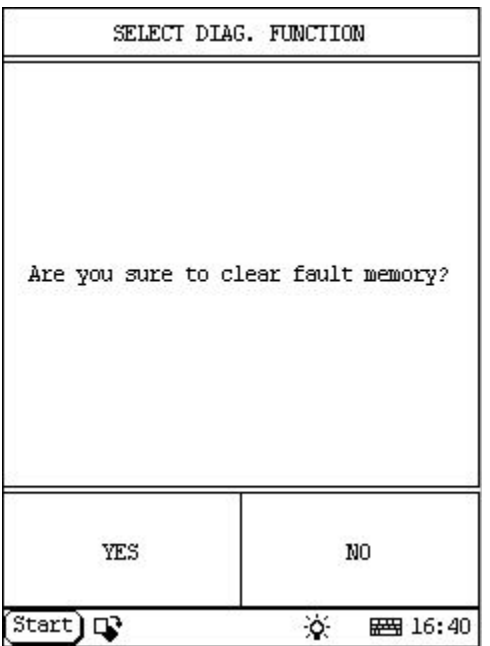

### **Clear Fault Memory HOME**

Click [**Clear fault memory**] button, the screen will display as shown in figure to left.

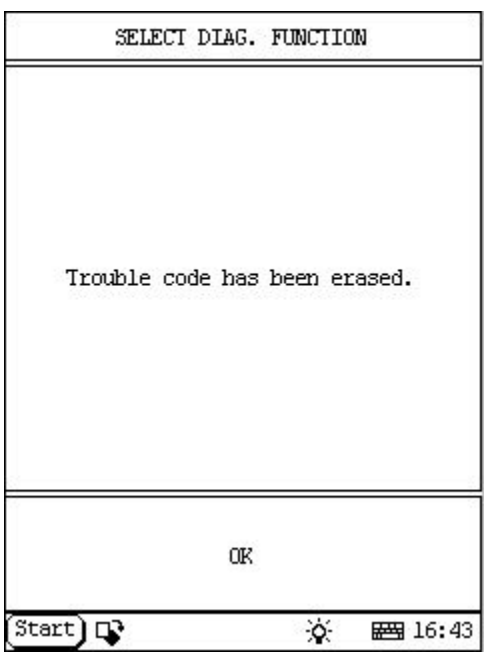

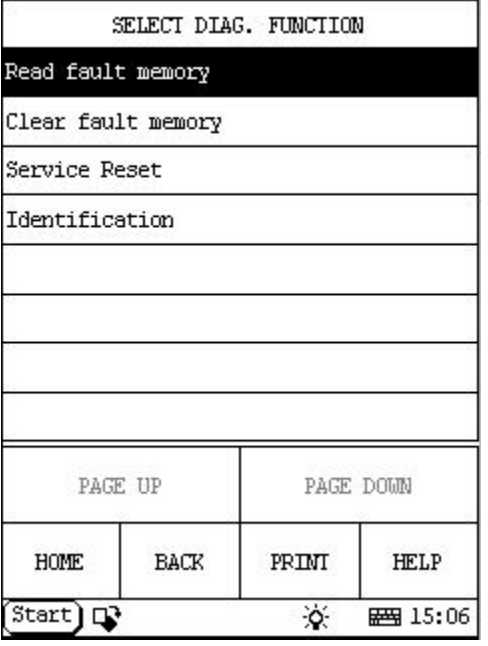

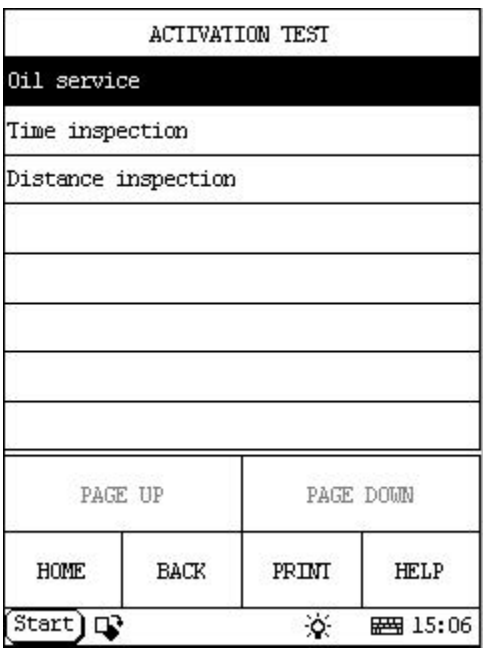

# **Service Reset HOME**

Click [**Service Reset**] button, the screen will display as shown in figure to left.

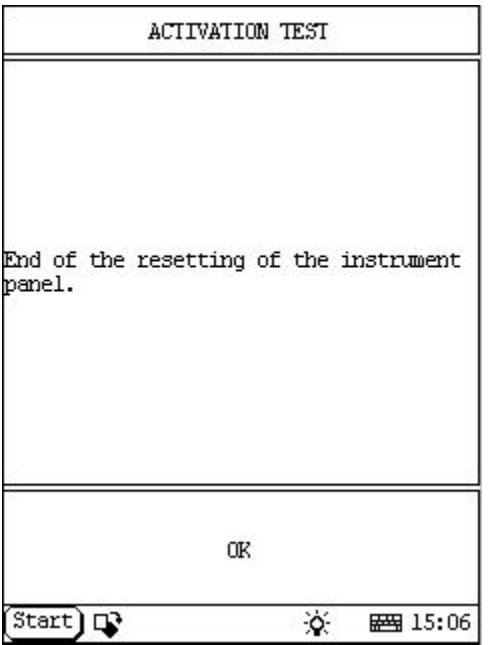

The operation procedures for the above three items are the same. Now we take [**Oil service**] as an example to describe the procedure.

Click [**Oil service**]. X-431 starts to reset the oil service indicator. When the resetting is completed, the screen will display the message as shown in figure to left.

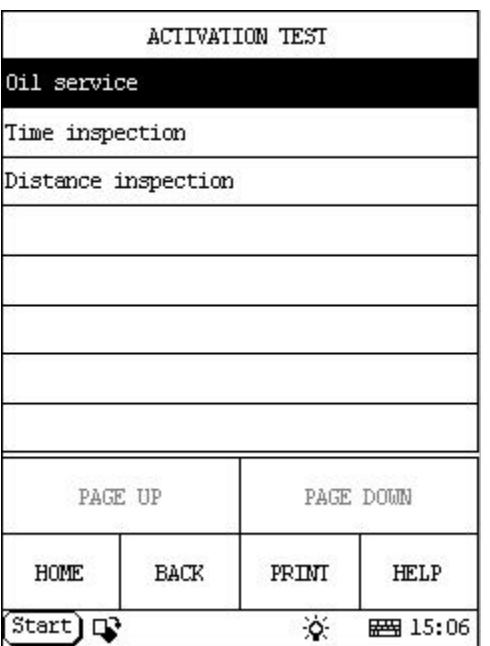

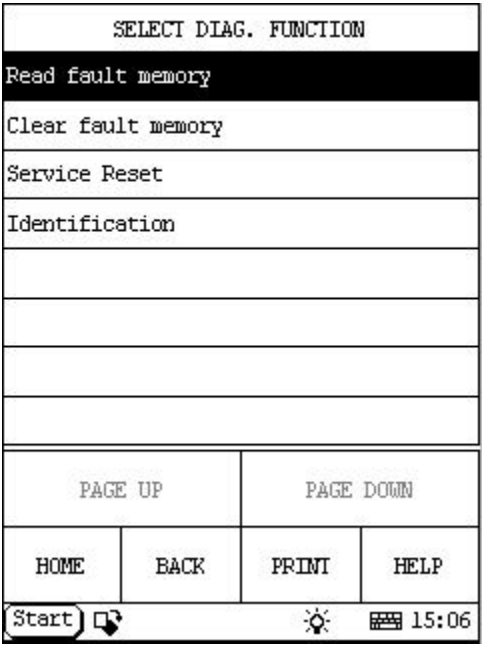

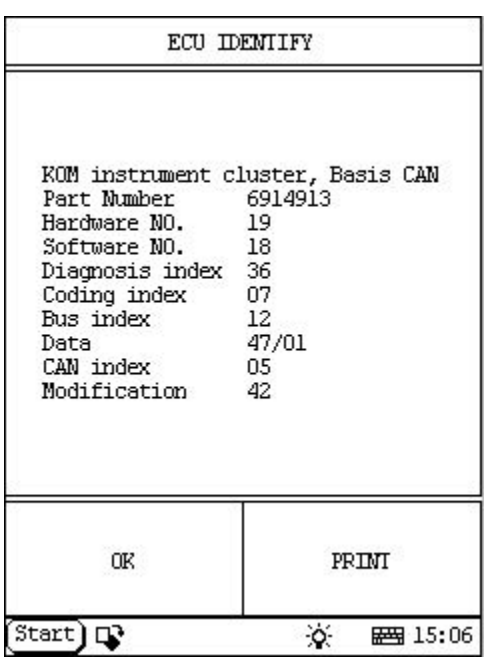

### **Version No. HOME**

Click [**Identification**] in the function menu. The screen will display the information on ECU version of instrument panel system, as shown in figure to left.

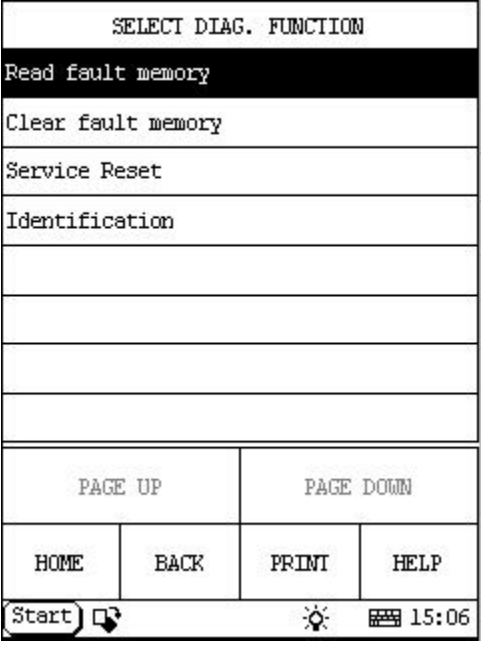

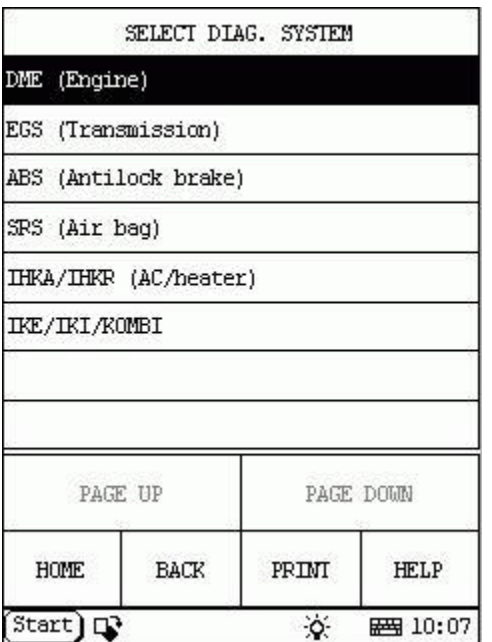

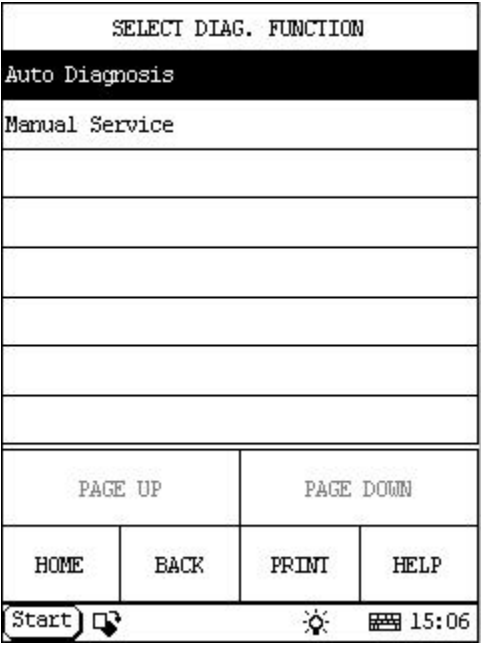

Click [**IKE/IKI/KOMBI**] button, the screen will display as shown in figure to left.

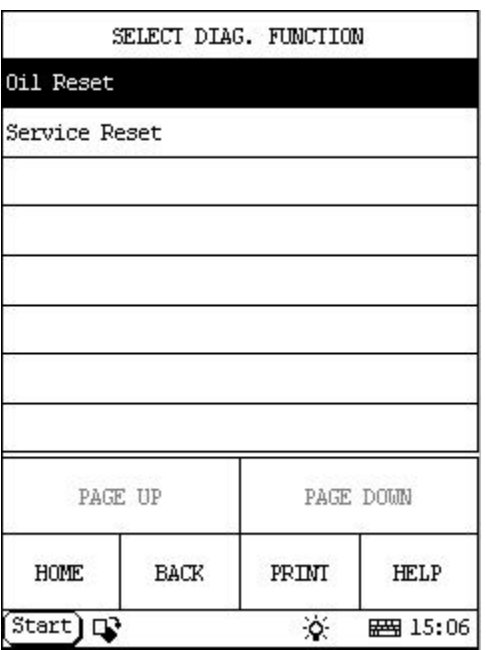

### **Manual Service Reset**  HOME

Click [**Manual Service**] button, the screen will display as shown in figure to left.

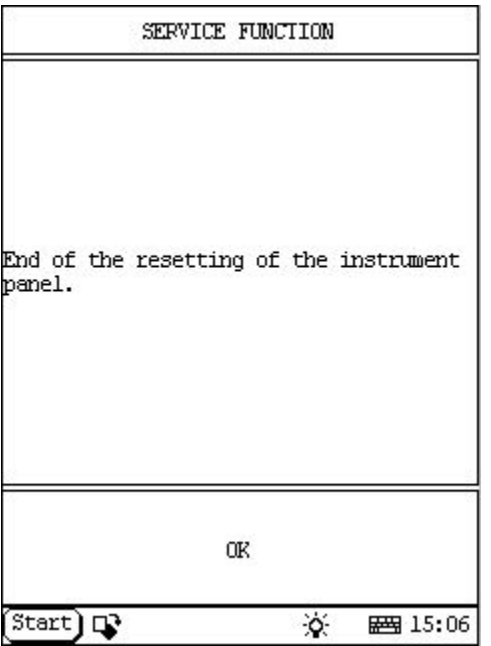

The operation procedures for the above two items are the same. Now we take [**Oil Reset**] as an example to describe the procedure.

Click [**Oil Reset**]. X-431 starts to reset the oil service indicator. When the resetting is completed, the screen will display the message as shown in figure to left.

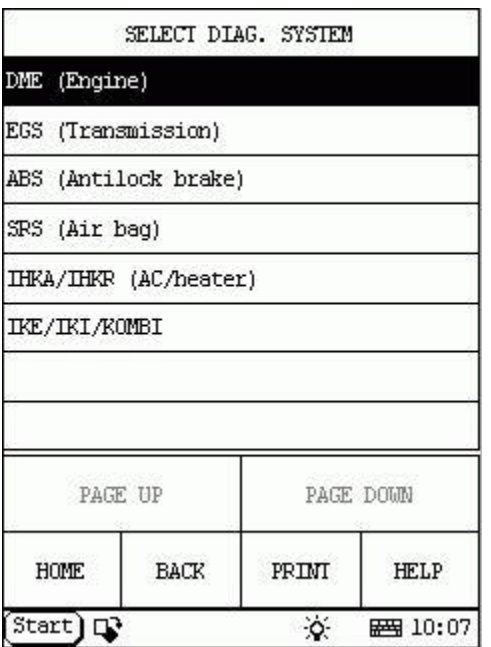

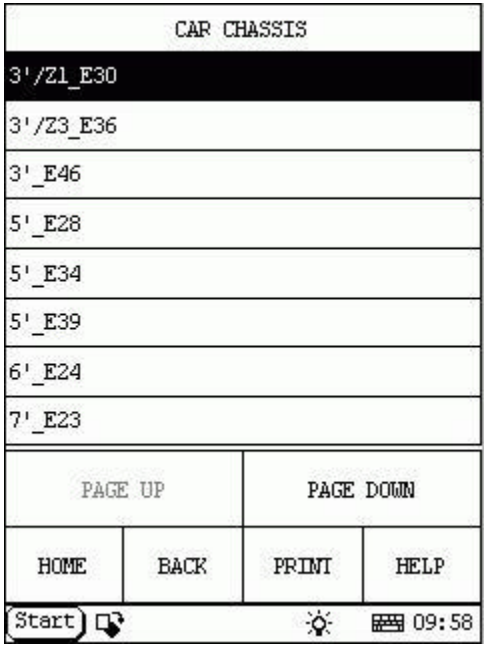